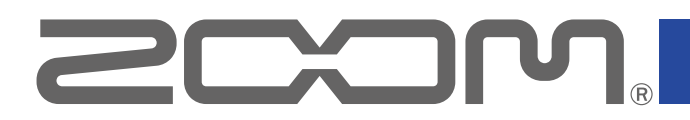

# **Q2n-4K**

Портативный видеорекордер

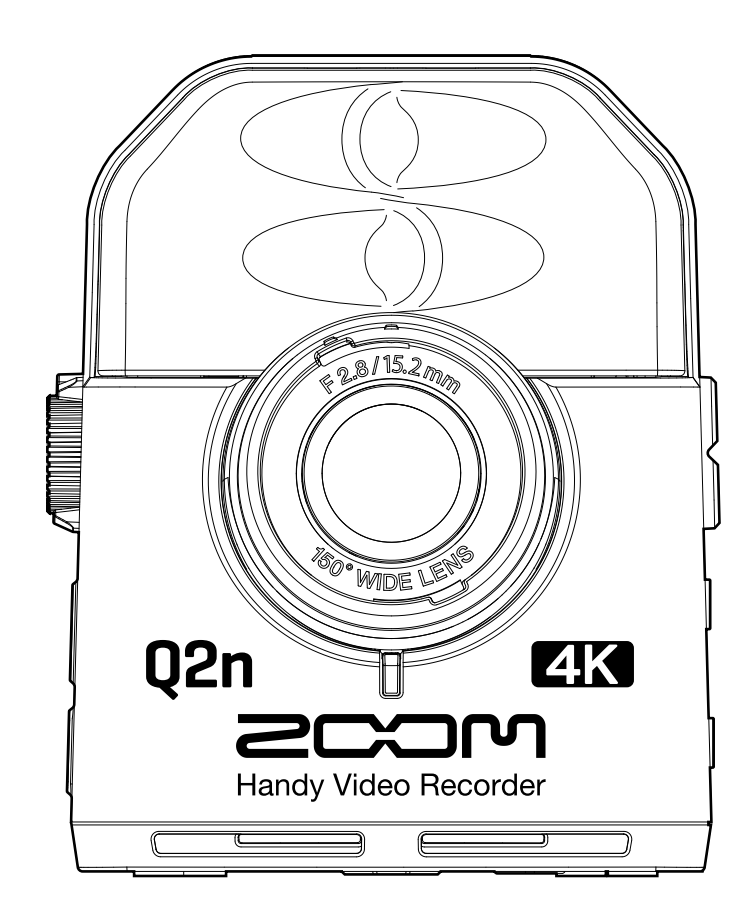

# Руководство пользователя

Перед использованием устройства ознакомьтесь с мерами предосторожности.

Руководство может некорректно отображаться на монохромных мониторах.

## **© 2018 ZOOM CORPORATION**

Частичное или полное копирование или воспроизведение данного руководства запрещено.

# **О руководстве пользователя**

Храните руководство в доступном месте, чтобы при необходимости иметь возможность быстро к нему обратиться. Содержание документа и спецификации устройства могут быть изменены без предварительного уведомления.

- iOS является зарегистрированной торговой маркой корпорации Cisco Systems (США).
- HDMI (High-Definition Multimedia Interface) является торговой маркой HDMI Licensing.
- Все прочие торговые марки, названия брендов и компаний, упоминающиеся в данной инструкции, являются собственностью их владельцев. Все торговые марки и зарегистрированные торговые марки упоминаются здесь в справочных целях, без цели нарушить авторские права законных владельцев.

Несанкционированное копирование объектов авторского права, в том числе компакт-дисков, записей, пленок, видео и трансляций разрешено исключительно для личного пользования. Zoom Corporation не несет ответственности за последствия нарушения закона об авторском праве.

# <span id="page-2-0"></span>**Введение**

Благодарим вас за приобретение портативного видеорекордера **Q2n-4K** (далее − "**Q2n-4K"**). Ниже перечислены основные характеристики устройства.

#### **Сохраняйте непосредственность живых выступлений на аудио и видео**

С помощью широкоугольного объектива вы можете записывать видео, даже находясь близко к объекту съемки. Конденсаторный микрофон конфигурации XY с оптимальной чувствительностью позволяет записывать стереозвук в высоком качестве, вплоть до 24 бит/96 кГц.

#### **Записывайте видео в мельчайших подробностях**

Формат 4К позволяет записывать видео с детализацией в четыре раза выше, чем в формате Full HD. С использованием технологии сверхвысокого разрешения четкость картинки не ухудшается даже при изменении угла обзора.

#### **Запечатлейте динамику резкой смены освещения**

Технология расширенного динамического диапазона (HDR) позволяет снимать качественное видео без недо- и переэкспонированных кадров даже при резкой смене концертного освещения.

#### **Используйте разные настройки сцены для различных условий съемки**

Помимо режима концертной съемки доступны монохромный режим, сепия, а также автоматический режим, в котором параметры съемки подстраиваются под текущее освещение.

#### **Транслируйте видео с легкостью**

Подключите устройство к компьютеру и используйте функцию веб-камеры, чтобы начать трансляцию с высоким качеством звука и видео.

# Оглавление

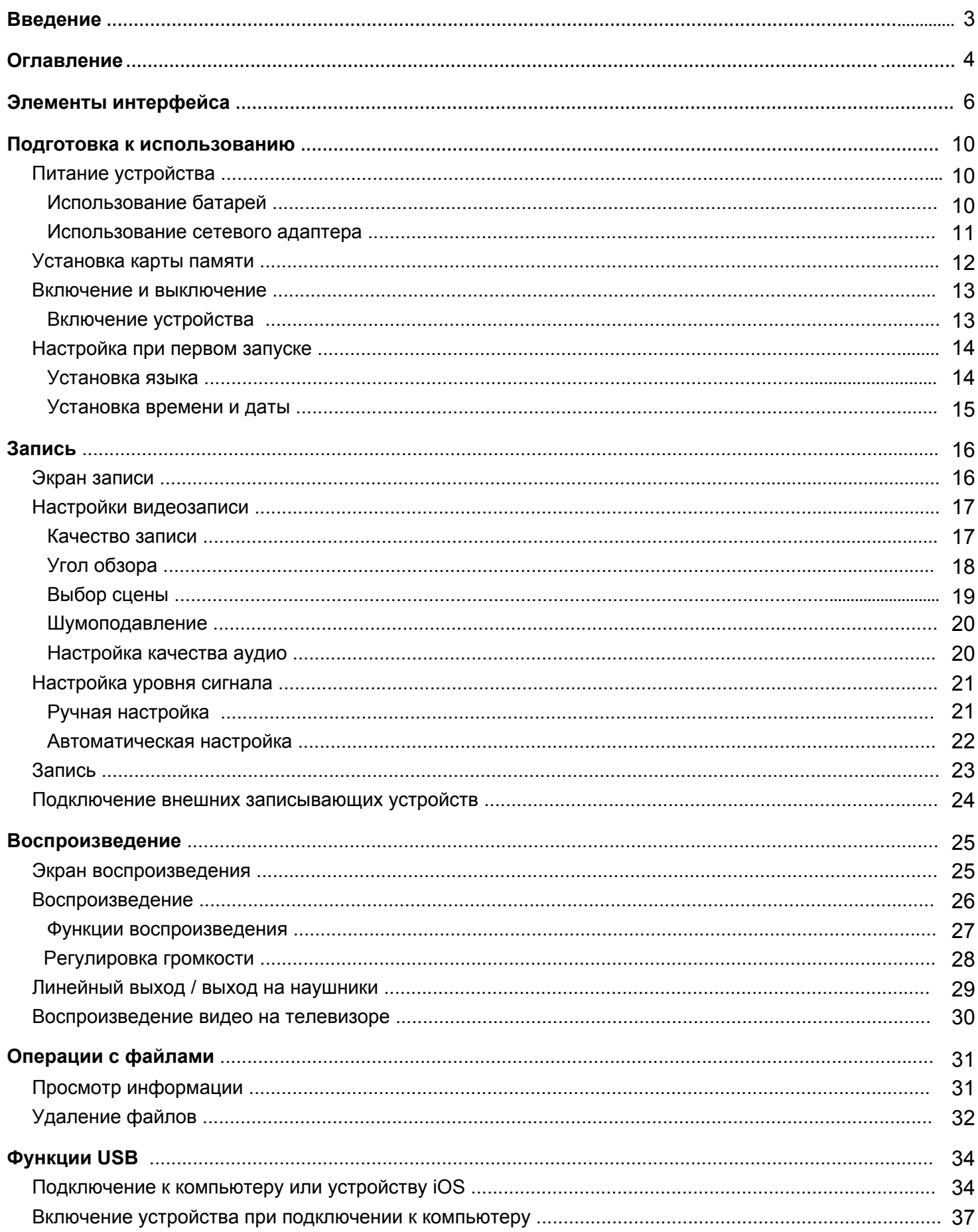

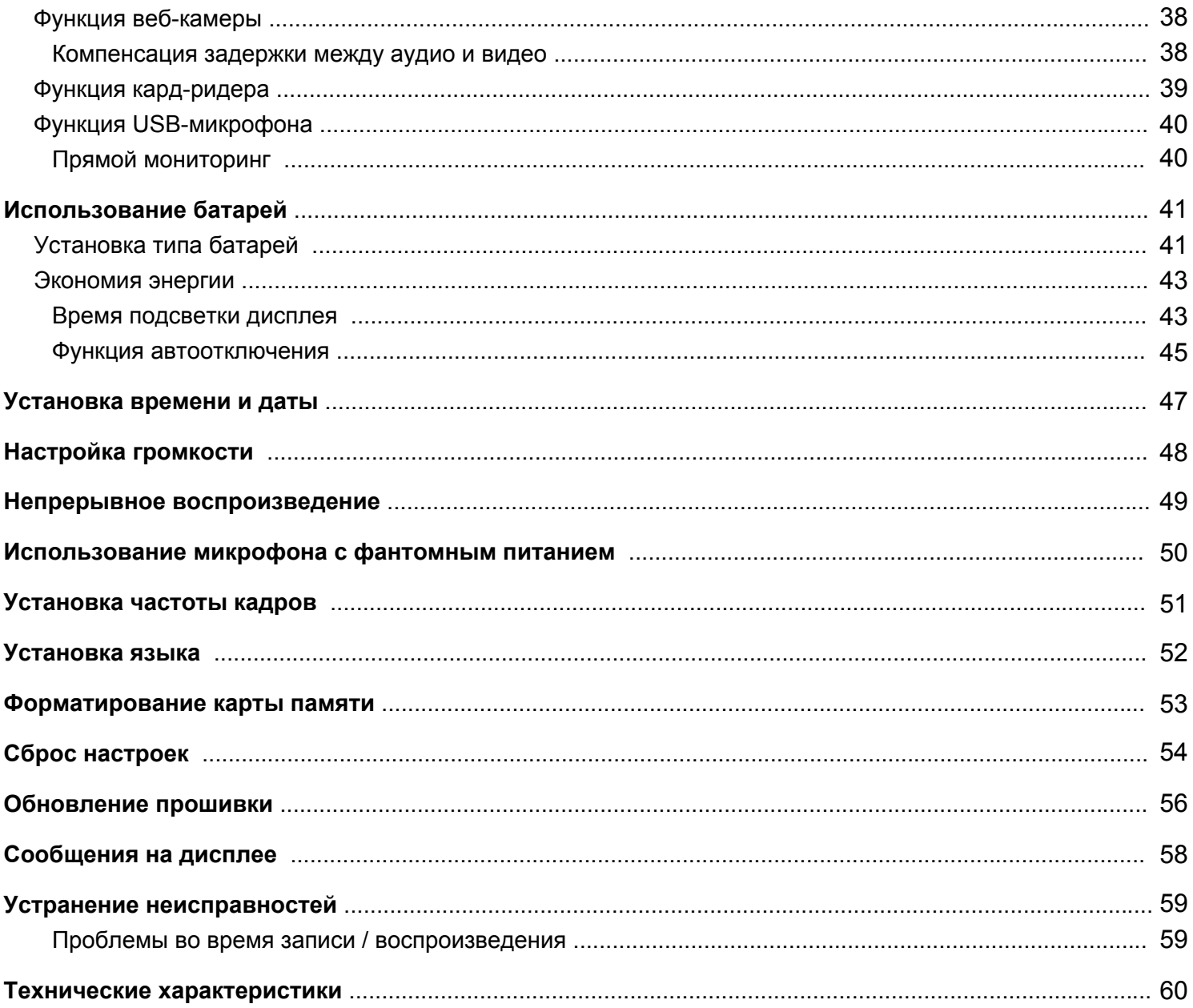

#### **• Передняя панель**

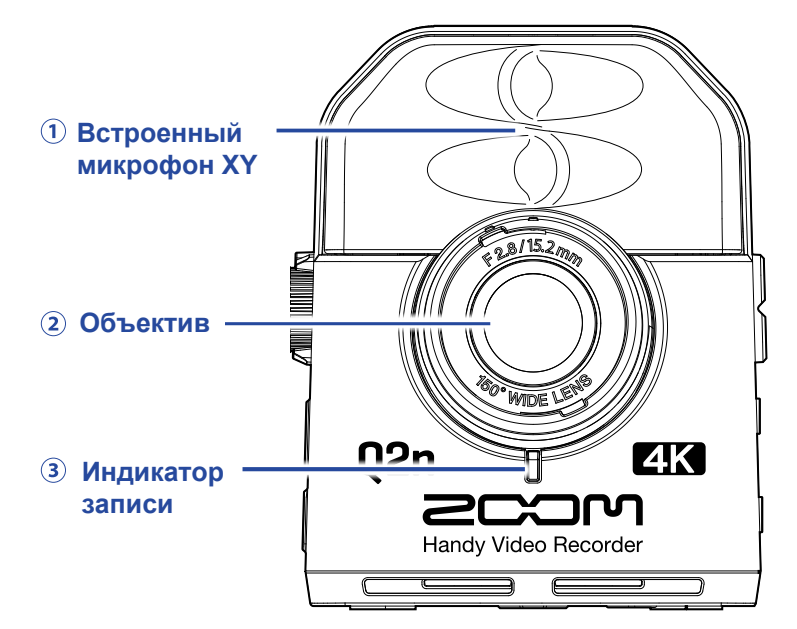

#### **Встроенный микрофон XY**

Два микрофонных капсюля в конфигурации XY позволяют записывать объемный, естественный звук.

#### **Объектив**

Объектив с диафрагмой F2.8 и углом обзора 150°.

<span id="page-5-0"></span>**ɗɥɟɦɟɧɬɵɢɧɬɟɪɮɟɣɫɚ**

#### **Индикатор записи**

Индикатор горит красным во время записи.

#### **Задняя панель**

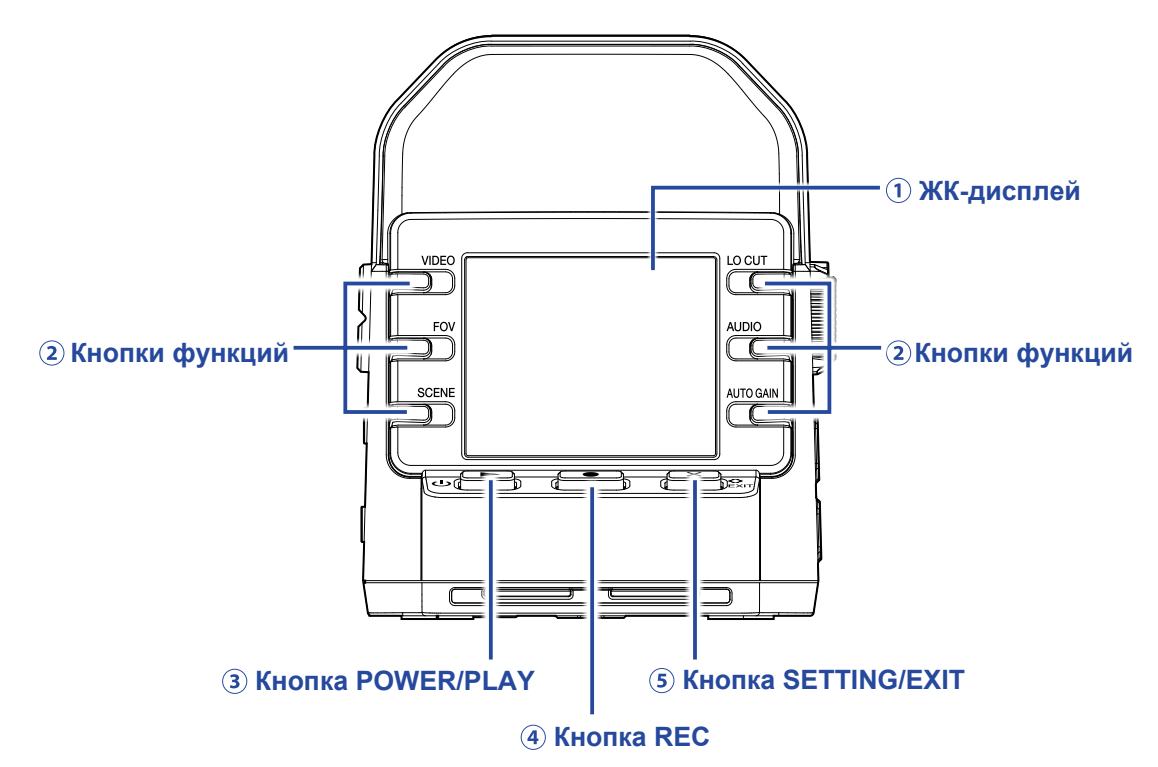

#### **ЖК-дисплей**

На дисплее отображается видео и различная информация.

#### **Кнопки функций**

Используйте эти кнопки для управления функциями, указанными на дисплее.

#### $\bullet$  **Кнопка POWER/PLAY**

Эта кнопка включает/выключает устройство, а также запускает воспроизведение видео.

#### **4 Кнопка REC**

Эта кнопка начинает и останавливает запись, а также используется для подтверждения действий.

#### $6$  **Кнопка SETTING/EXIT**

Эта кнопка открывает и закрывает экран настроек.

#### **Боковые панели**

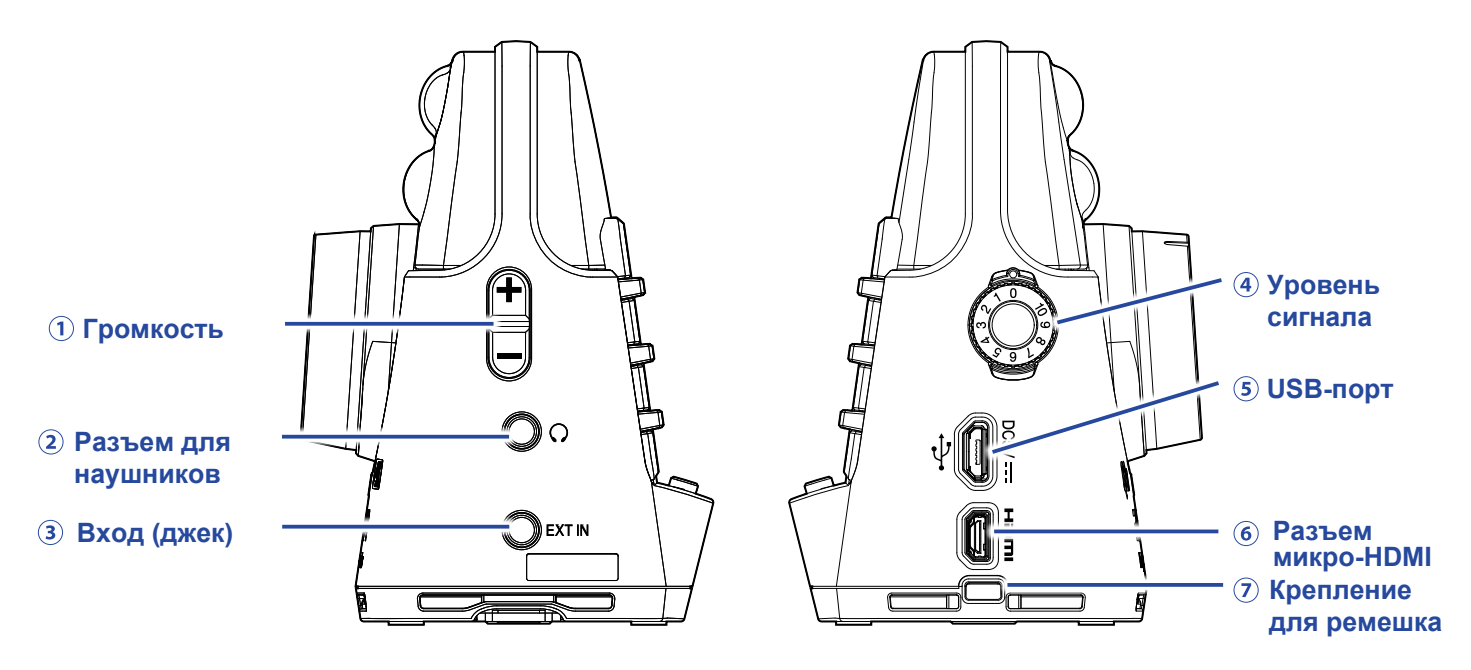

#### **Громкость**

Используйте эти кнопки для регулировки громкости исходящего сигнала.

#### **Разъем для наушников**

Используйте этот разъем, чтобы вывести звук на наушники или внешнее устройство.

#### **Вход (джек)**

Используйте этот вход, чтобы воспроизводить звук с внешнего устройства.

#### **Уровень входящего сигнала**

Используйте колесико, чтобы отрегулировать уровень входящего сигнала.

#### **USB-порт**

Используйте этот порт для подключения к компьютеру или устройству iOS. Также сюда можно подключить фирменный адаптер (ZOOM AD-17) для питания от сети.

#### **Порт микро-HDMI**

Используйте этот порт для вывода аудио и видео на телевизор или другое совместимое устройство.

#### **Крепление для ремешка**

Используйте ремешок как страховку от падения устройства.

Также вы можете прикрепить к ремешку крышку от объектива, чтобы не потерять ее.

#### **Нижняя панель**

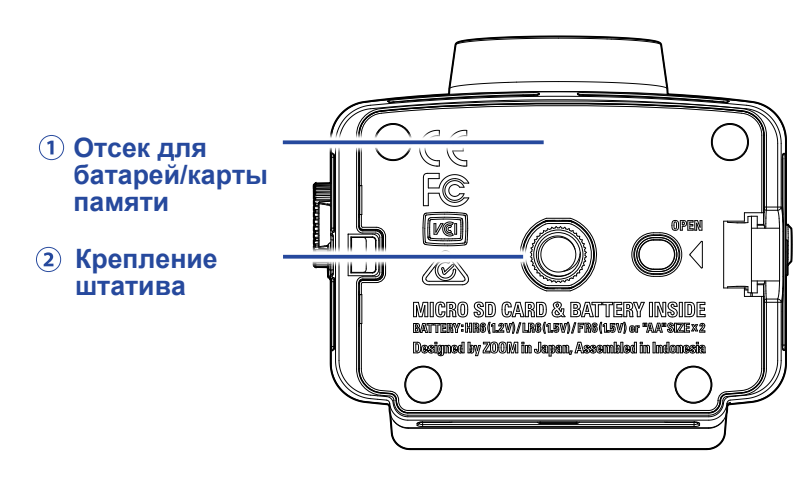

#### **Отсек для батарей/карты памяти**

Перед установкой батарей и карты памяти снимите крышку отсека.

#### **Крепление штатива**

К этому отверстию прикрепляется штатив (не входит в комплект).

# <span id="page-9-0"></span>**Подготовка к использованию**

# **Питание устройства**

## **Использование батарей**

**1.** Откройте крышку отсека для батарей.

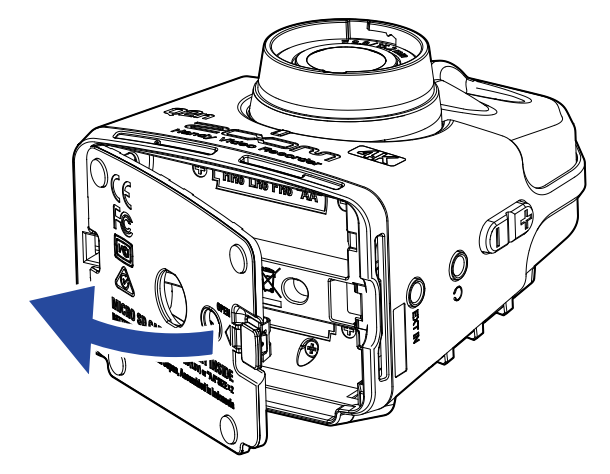

**2.** Установите батареи, соблюдая полярность.

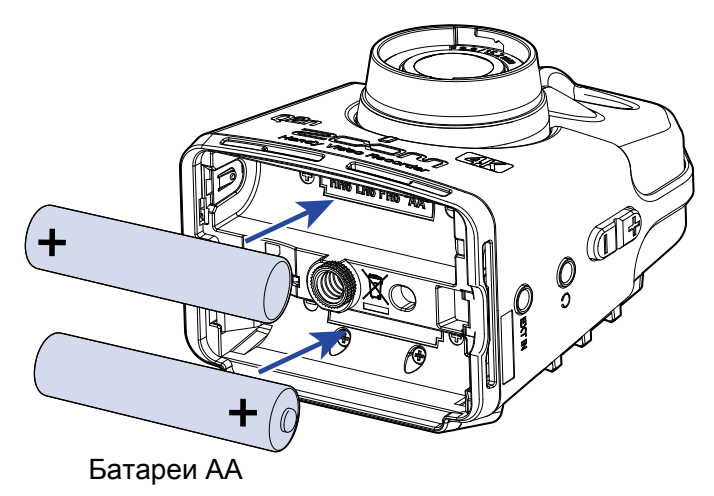

**3.** Закройте крышку отсека для батарей.

#### **ПРИМЕЧАНИЕ**

После установки батарей выберите тип батарей в меню. ( "Установка типа батарей" стр. 41)

# **Использование сетевого адаптера**

**1.** Подключите сетевой адаптер ZOOM AD-17 к порту USB.

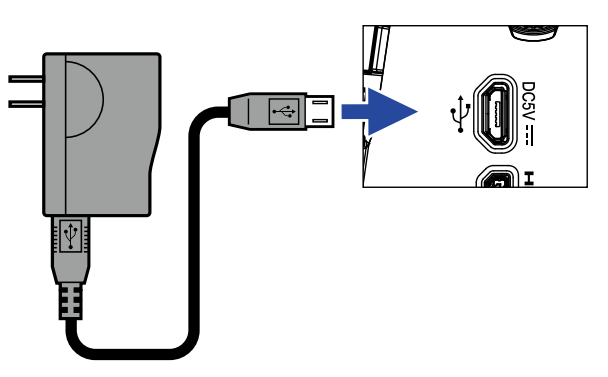

**2.** Подключите адаптер к сети.

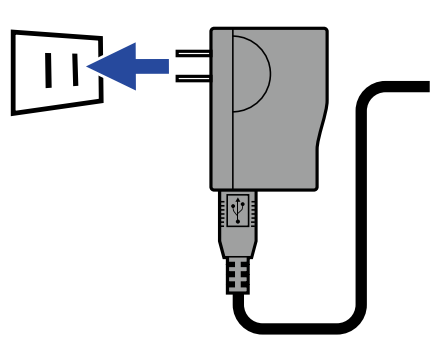

#### **ПОДСКАЗКА** При подключении к компьютеру питание устройства идет через USB-шину.

# **Установка карты памяти**

**1.** Откройте отсек для батарей/карты памяти.

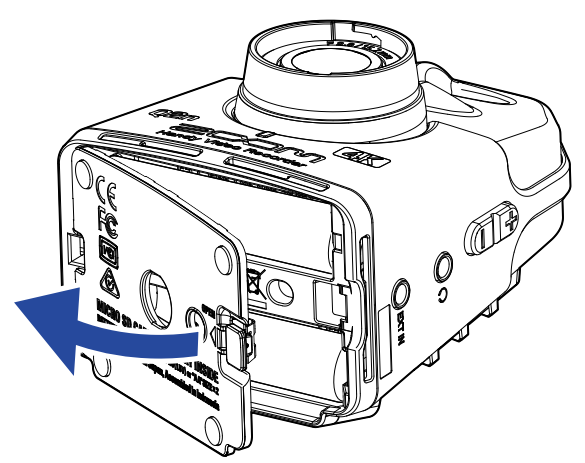

**2.** Вставьте карту памяти в слот, отмеченный соответствующей пиктограммой.

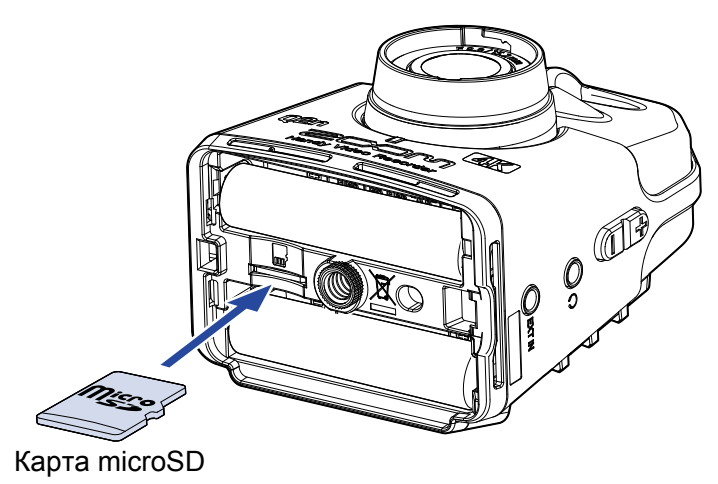

Чтобы извлечь карту памяти, нажмите на нее и вытяните из слота.

**3.** Закройте крышку отсека.

#### **ПРИМЕЧАНИЕ**

- Перед установкой или извлечением карты памяти убедитесь, что устройство выключено, в противном случае вы рискуете потерять данные.
- При установке карты памяти вставляйте ее так, как показано на рисунке.
- Перед установкой новой карты памяти отформатируйте ее для использования в **Q2n-4K**. Подробнее об этом см. в разделе "Форматирование карты памяти" на стр. 53.
- Используйте карту памяти microSD класса 10 или выше. При записи с разрешением 4K используйте карту памяти класса UHS Speed Class 3 или выше.

## **Включение и выключение**

## **Включение устройства**

1. Нажмите и удерживайте  $\Phi$ .

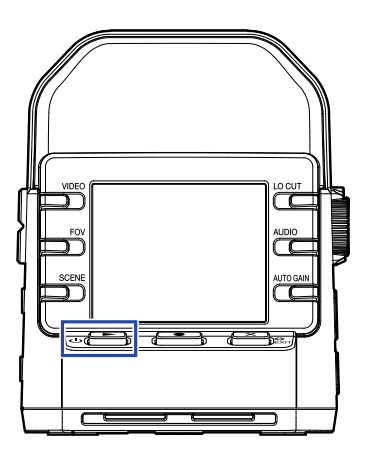

После запуска индикатор записи на передней панели загорится зеленым, а на дисплее отобразится экран записи.

#### **ПОДСКАЗКА** Чтобы выключить устройство, удерживайте  $\Phi(\blacktriangleright)$ , пока на дисплее не появится "Goodbye See You!".

# **Настройка при первом запуске**

Во время первого запуска **Q2n-4K** необходимо установить дату и время, а также выбрать язык интерфейса.

**ПОДСКАЗКА**

Вы также можете установить язык, дату и время в меню настроек. ("Установка языка" стр. 52, "Установка времени и даты" стр. 47)

## **Установка языка**

**1.** С помощью кнопок **<sup>&</sup>lt;** <sup>и</sup> **<sup>&</sup>gt;** выберите язык интерфейса.

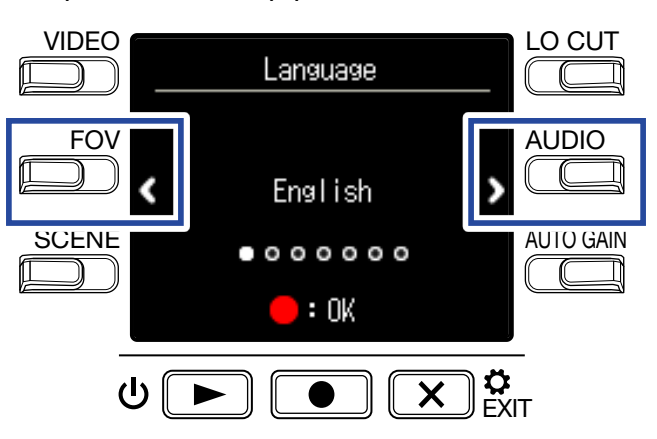

**2.** Нажмите **•** для подтверждения.

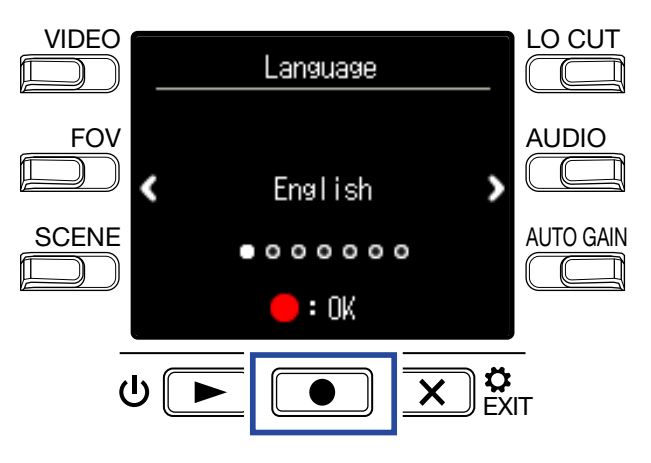

## **Установка времени и даты**

**1.** Нажмите кнопку параметра, который нужно изменить.

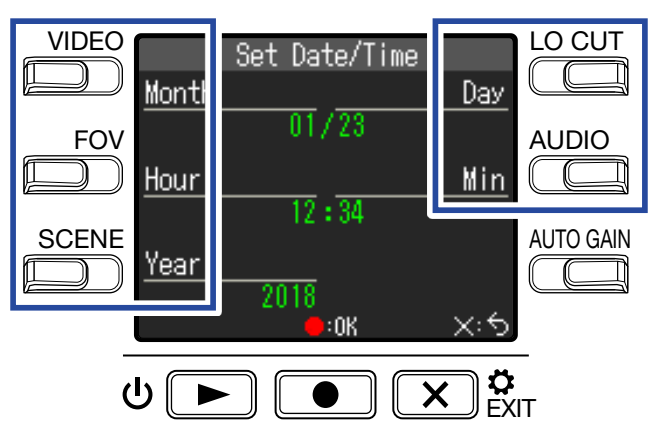

**2.** Нажмите **•** для подтверждения.

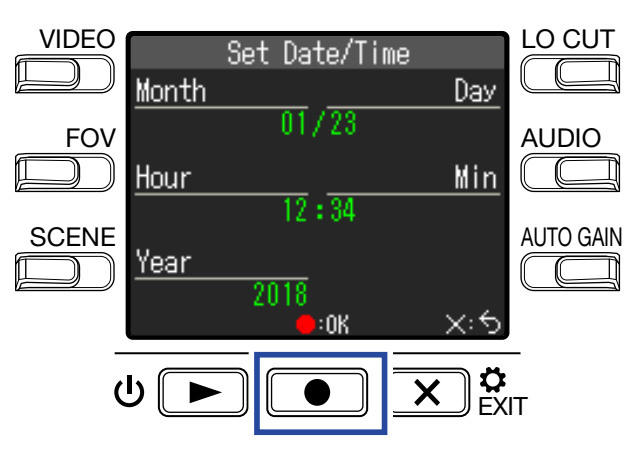

# **Запись**

# **Экран записи**

Экран записи открывается при запуске устройства.

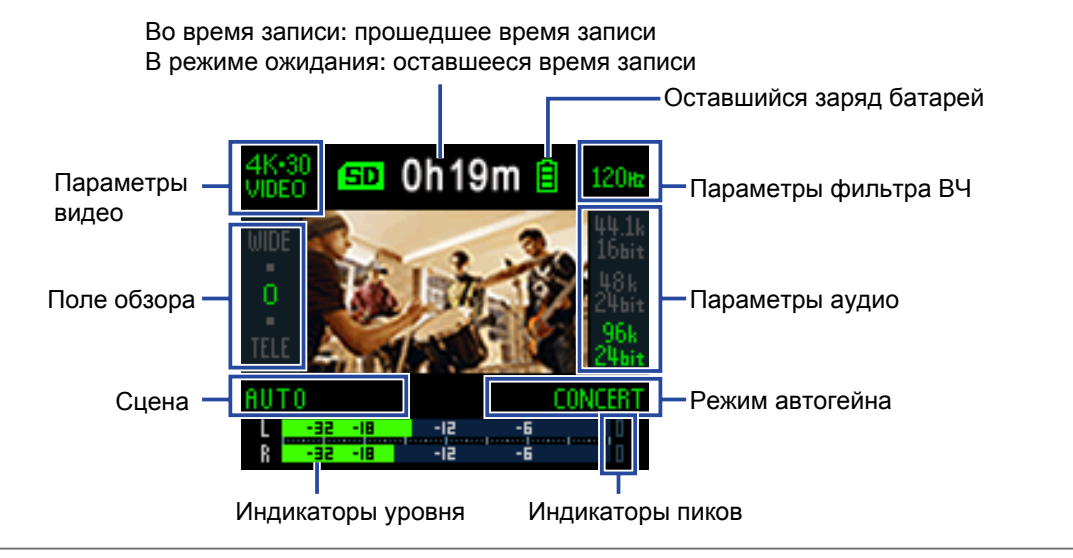

#### **ПОДСКАЗКА**

Если вы включите устройство при подключении к компьютеру, то на дисплее отобразится экран выбора функции USB. ( "Включение устройства при подключении к компьютеру" стр. 37)

# **Настройки видеозаписи**

Используйте кнопки по бокам дисплея, чтобы отрегулировать параметры видео.

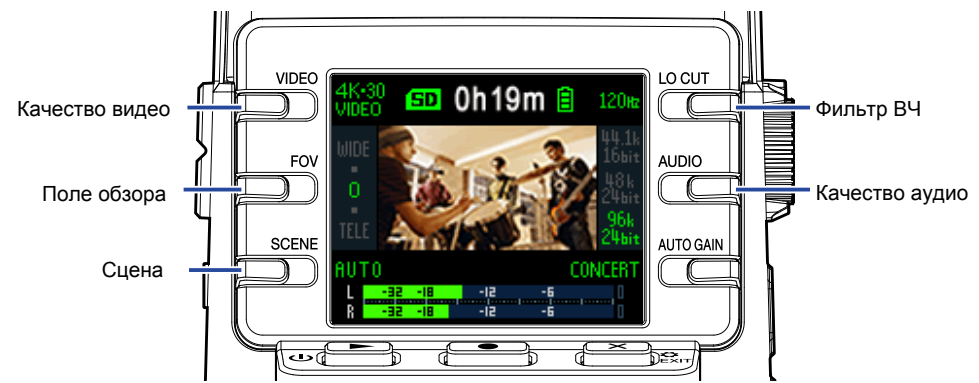

## **Качество записи видео**

Вы можете установить качество видео (разрешение) и частоту кадров в секунду.

1. Нажмите **DEO** в экране записи, чтобы настроить качество видео.

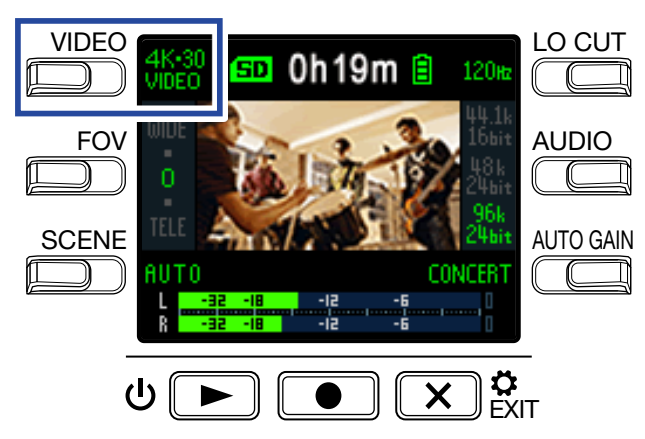

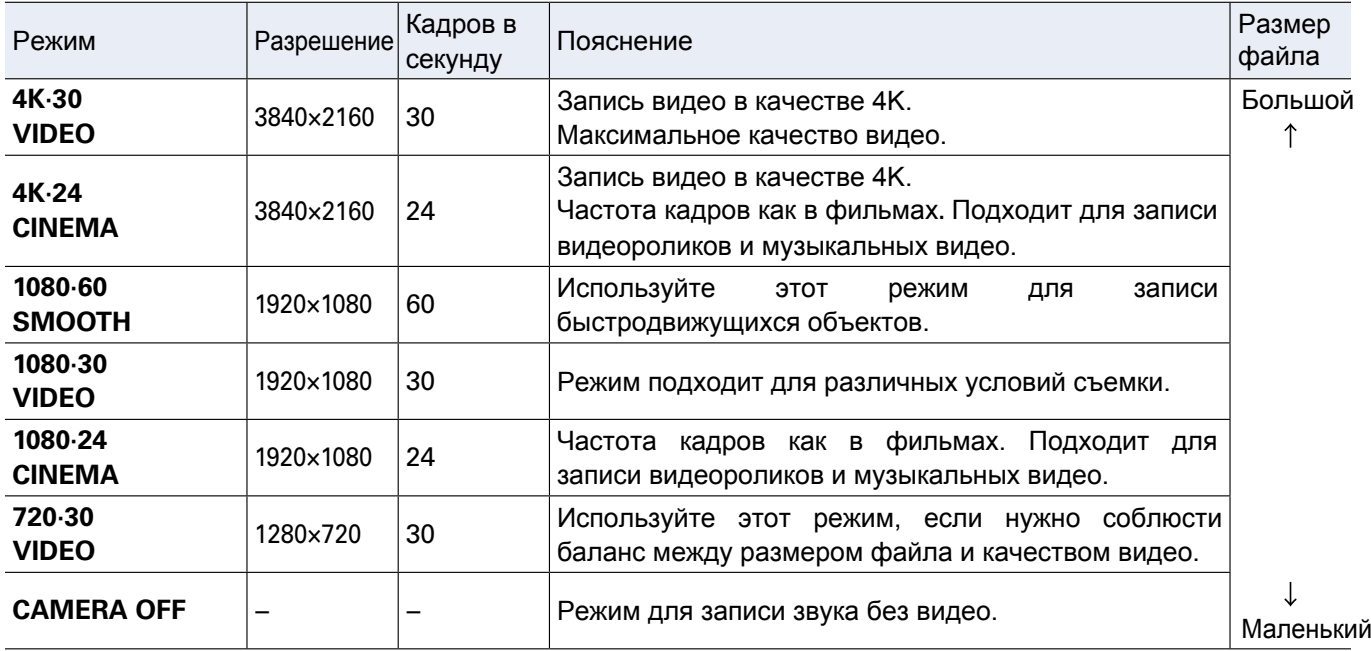

**ПОДСКАЗКА**

Вы можете задать стандартную частоту кадров. ("Установка частоты кадров" стр. 51)

# **Угол обзора**

Вы можете настроить угол обзора (FOV) для записи видео.

1. Нажмите **D** в экране записи, чтобы установить угол обзора.

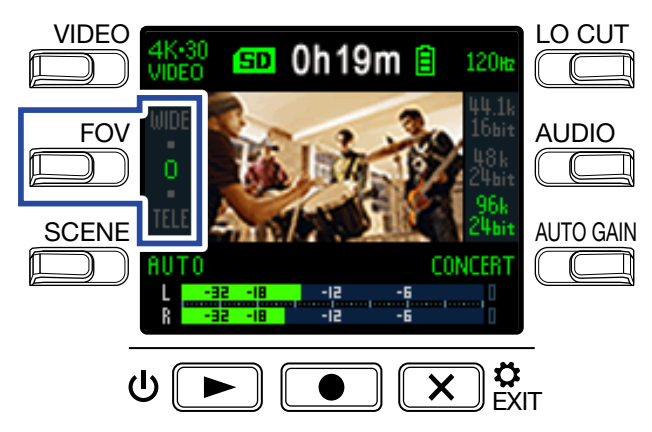

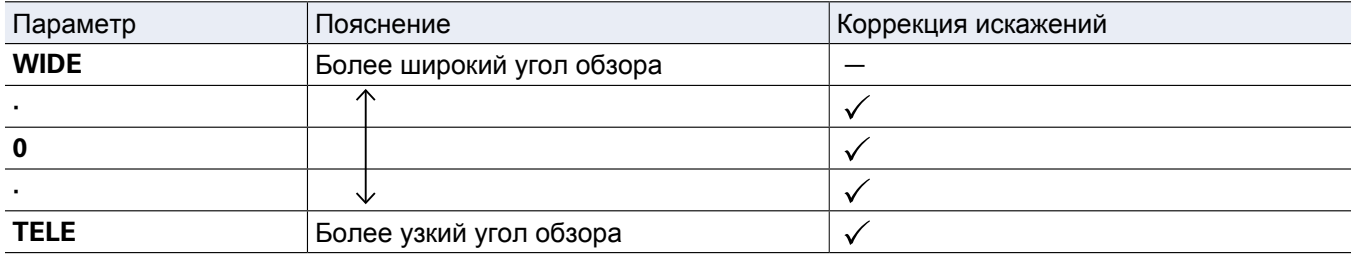

## **Выбор сцены**

Вы можете задать режим съемки (сцену), оптимальный для текущих условий съемки.

1. Нажмите В экране записи, чтобы установить сцену.

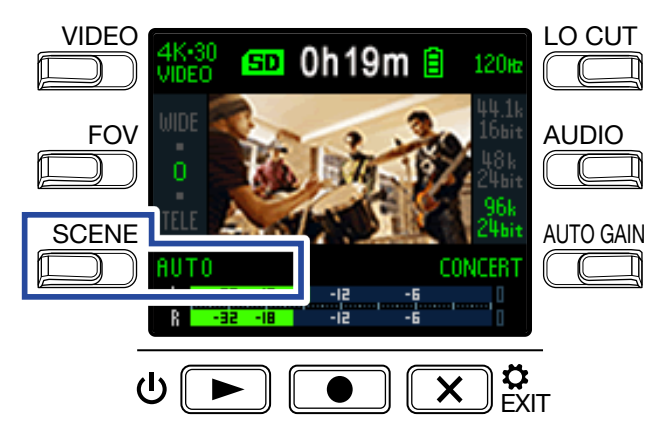

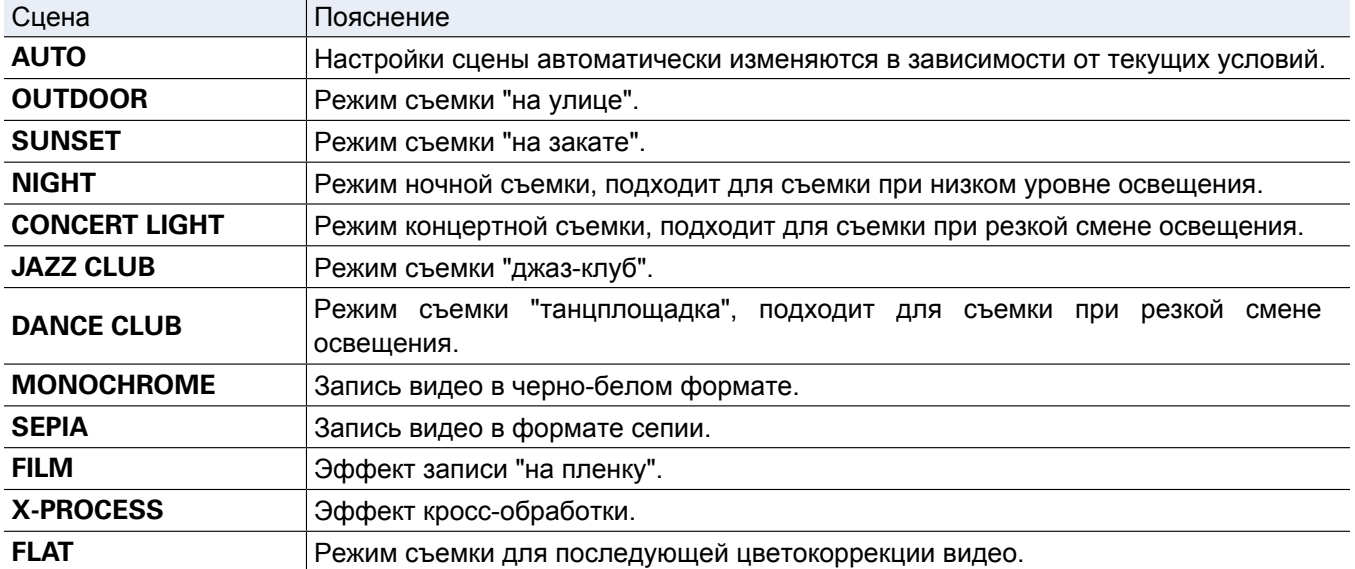

## **Шумоподавление**

Фильтр высоких частот позволяет избавиться от шума ветра, вокальных щелчков и прочих шумов.

1. Нажмите **COUT** в экране записи, чтобы настроить фильтр высоких частот.

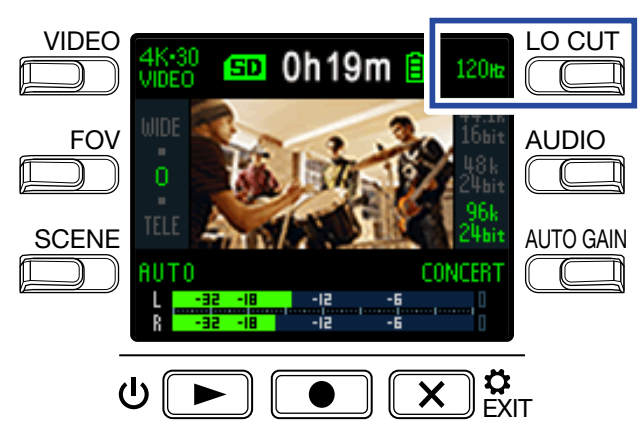

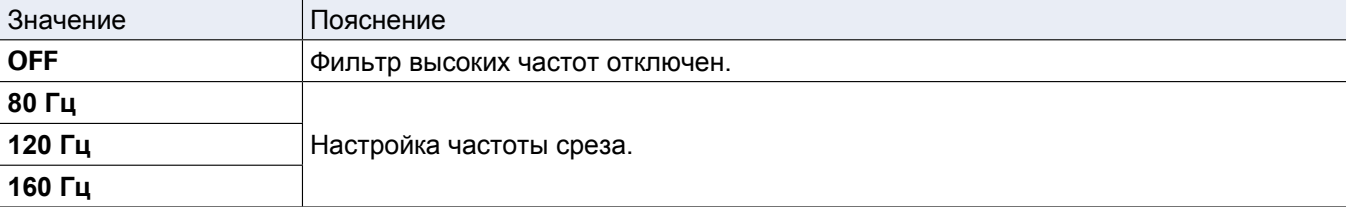

#### **ПРИМЕЧАНИЕ**

Чем выше частота среза, тем сильнее будет эффект шумоподавления. Тем не менее, это также может повлиять на другие низкочастотные звуки (не шумы), поэтому, прежде чем использовать эту настройку, убедитесь, что качество звука вас устраивает.

## **Настройка качества аудио**

Вы можете установить частоту дискретизации (кГц) и разрядность.

1. Нажмите <u>СС</u> в экране записи, чтобы настроить качество аудио.

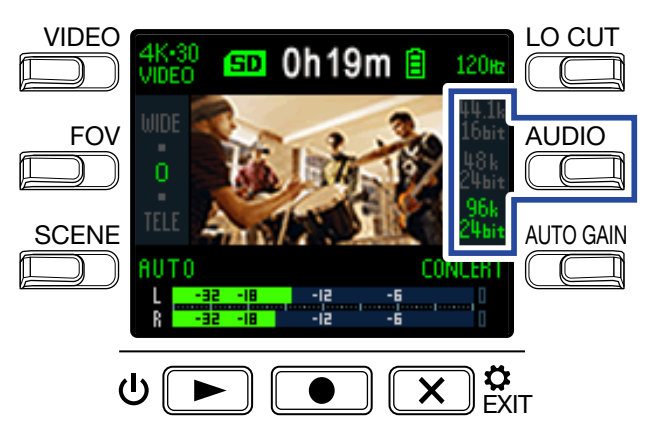

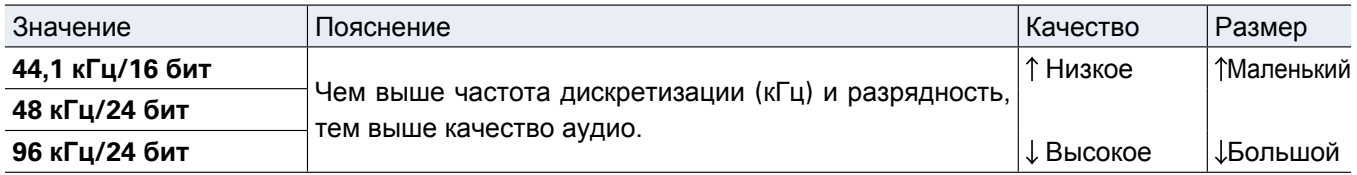

# **Настройка уровня сигнала**

## **Ручная настройка**

1. Вращайте  $\bigcircled{}$ , чтобы отрегулировать уровень входящего сигнала.

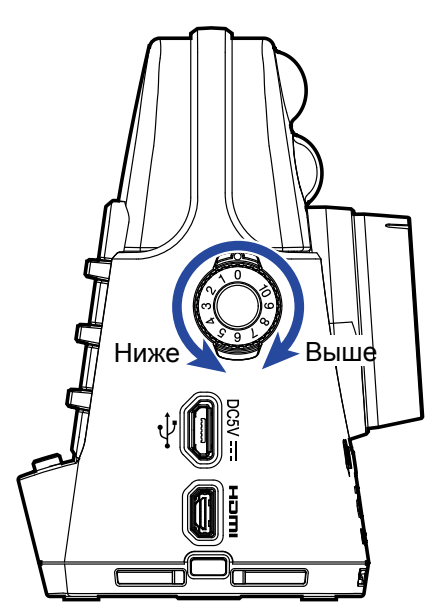

При настройке следите, чтобы уровень самых громких звуков не превышал −12 дБ.

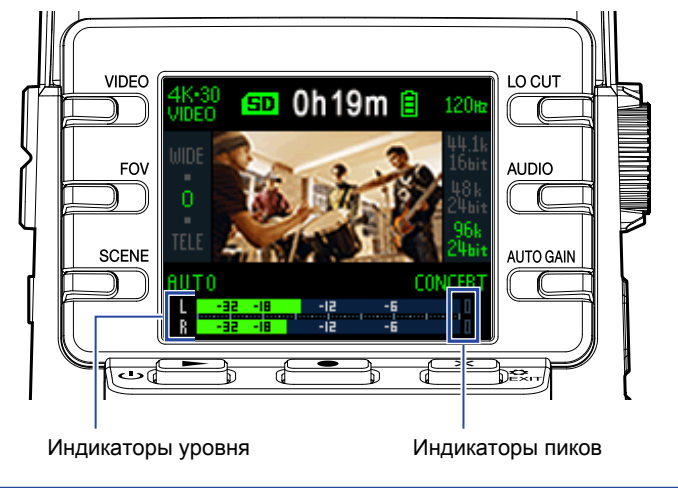

#### **ПРИМЕЧАНИЕ**

• При поступлении громких звуков загорятся индикаторы пиков, а индикаторы записи замигают.

- Запись при горящих индикаторах пиков может привести к искажению сигнала. Чтобы этого не произошло, понизьте уровень входящего сигнала.
- Если звук искажается даже после снижения уровня сигнала, попробуйте изменить расположение микрофона, а также понизить громкость подключенных устройств.

#### **ПОДСКАЗКА**

Чтобы сбросить значения индикаторов пиков, нажмите  $\left[\mathbf{x}\right]_{\mathbf{x}}^{\mathbf{a}}$ .

## **Автоматическая настройка**

Уровень записи может регулироваться автоматически в зависимости от текущих условий.

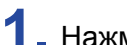

**1.** Нажмите <sup>дито сам</sup> в экране записи, чтобы включить автоматическую настройку уровня записи.

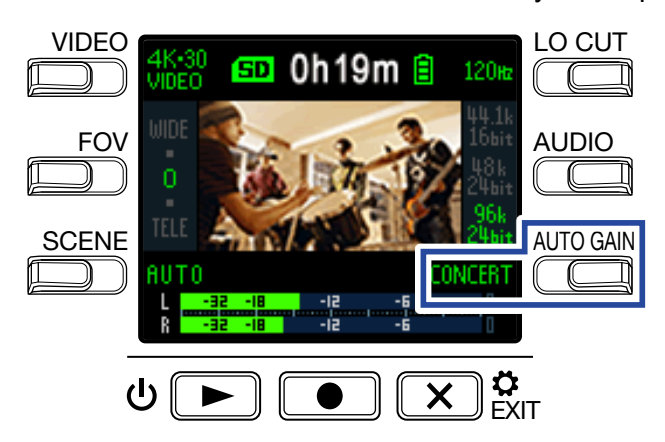

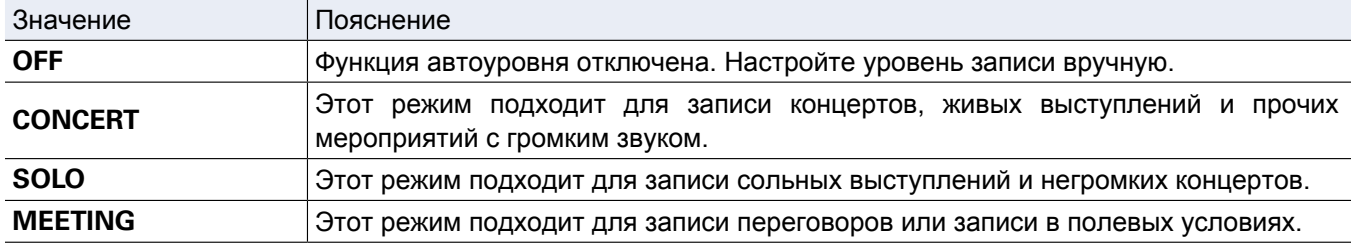

#### **ПРИМЕЧАНИЕ**

Если включена функция автоуровня, вы не сможете отрегулировать уровень вручную с помощью  $\bigodot$ 

## **Запись**

#### **Запись видео**

 $1.$  Нажмите  $_$ .

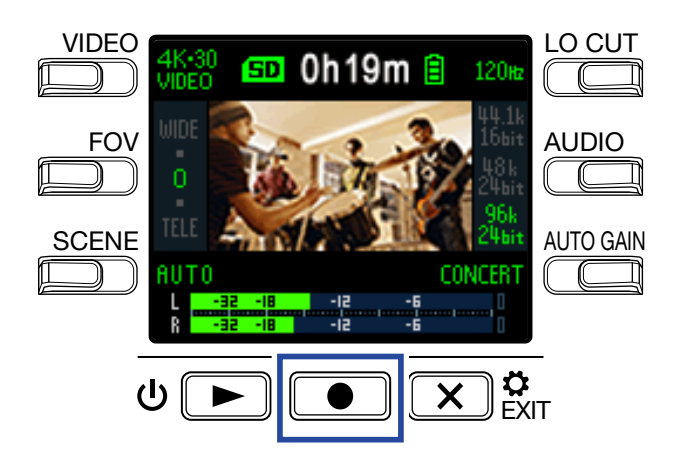

Начнется запись видео.

 $2.$  Нажмите  $\circledcirc$  еще раз, чтобы остановить запись.

#### **ПРИМЕЧАНИЕ**

- Если включен режим экономии энергии, дисплей погаснет на время записи. ("Время подсветки дисплея" стр. 43)
- Во время записи индикатор записи горит красным.
- Если **Q2n-4K** начнет перегреваться во время записи, на дисплее появится предупреждение, и устройство отключится автоматически. Подождите, пока оно остынет, прежде чем возобновлять запись.
- Подключив к разъему HDMI телевизор или другое устройство вывода, вы можете мониторить видео и аудио во время записи. (["Воспроизведение видео на телевизоре](#page-29-0)" стр. 30)
- Максимальное разрешение видео, передаваемого через HDMI во время записи, составляет 1920×1080.
- Если при записи видео отсоединить кабель HDMI, запись будет остановлена.

#### **ПОДСКАЗКА**

При записи больших видеороликов на карту microSD максимальный размер файла составляет 4 Гб, после чего запись начнется в новом файле. При записи на карту microSDXC размер файла не ограничен.

# **Подключение внешних записывающих устройств**

Вы можете подключить внешний микрофон или устройство для записи видео или аудио.

**1.** Подключите внешний микрофон или устройство ко входу EXT IN.

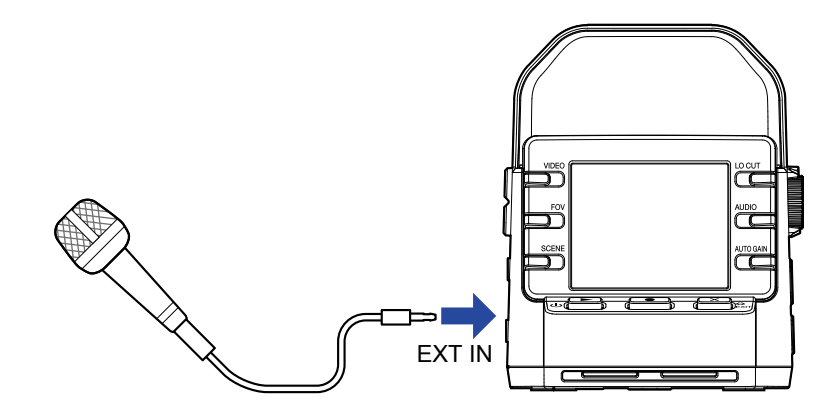

#### **ПРИМЕЧАНИЕ**

Встроенные микрофоны не будут работать при подключенном внешнем микрофоне или устройстве.

#### **ПОДСКАЗКА**

• Внешний микрофон может питаться от **Q2n-4K**. ("Использование микрофонов с питанием от устройства" стр. 50)

# **Воспроизведение**

# **Экран воспроизведения**

В экране записи нажмите  $\Phi$   $\blacktriangleright$ , чтобы открыть экран воспроизведения.

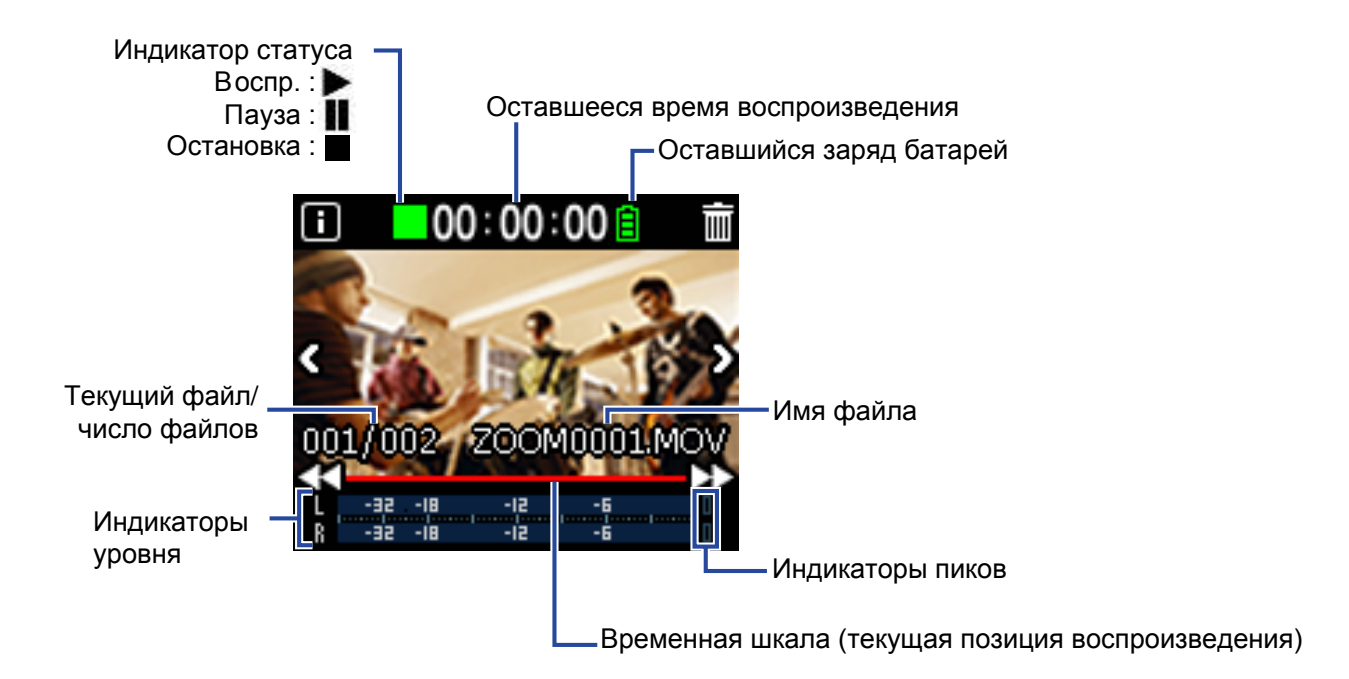

# **Воспроизведение**

1. Нажмите Ф**D** в экране записи.

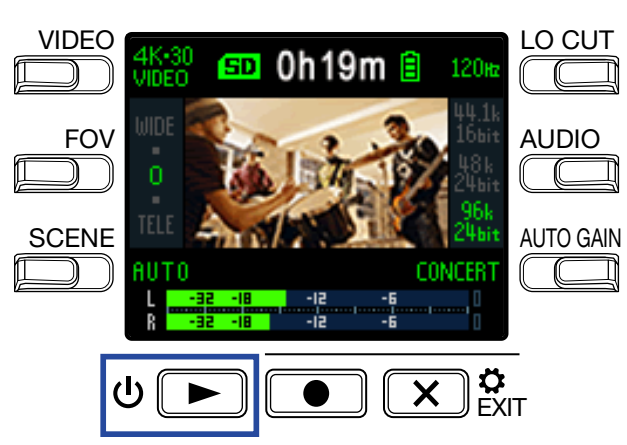

Начнется воспроизведение последнего открытого файла.

#### **ПРИМЕЧАНИЕ**

• **Q2n-4K** может воспроизводить только те файлы, которые были записаны с его помощью.

**2.** Нажмите  $(\mathbf{X})$   $\boldsymbol{\hat{\mathbf{x}}}$ , чтобы остановить воспроизведение и открыть экран записи.

## <span id="page-26-0"></span>**Функции воспроизведения**

Во время воспроизведения доступны следующие операции:

#### **Управление воспроизведением**

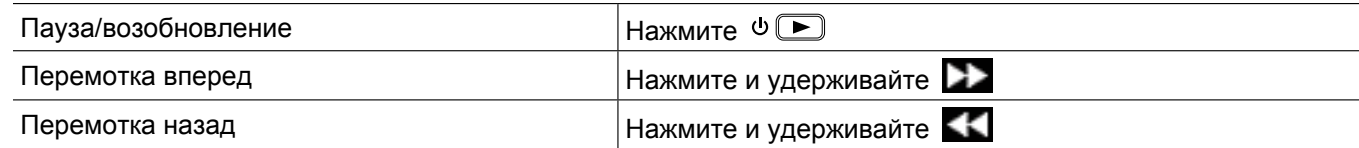

#### **Выбор файлов**

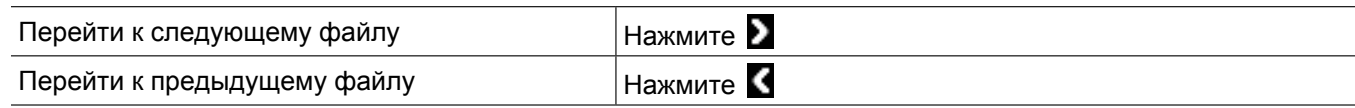

#### **Воспроизведение файлов без остановки**

Вы можете включить режим воспроизведения файлов без остановки: как только завершится воспроизведение одного файла, начнется воспроизведение следующего. ("Воспроизведение файлов без остановки" стр. 49)

# **Регулировка громкости**

1. С помощью <sup>(+)</sup> отрегулируйте громкость.

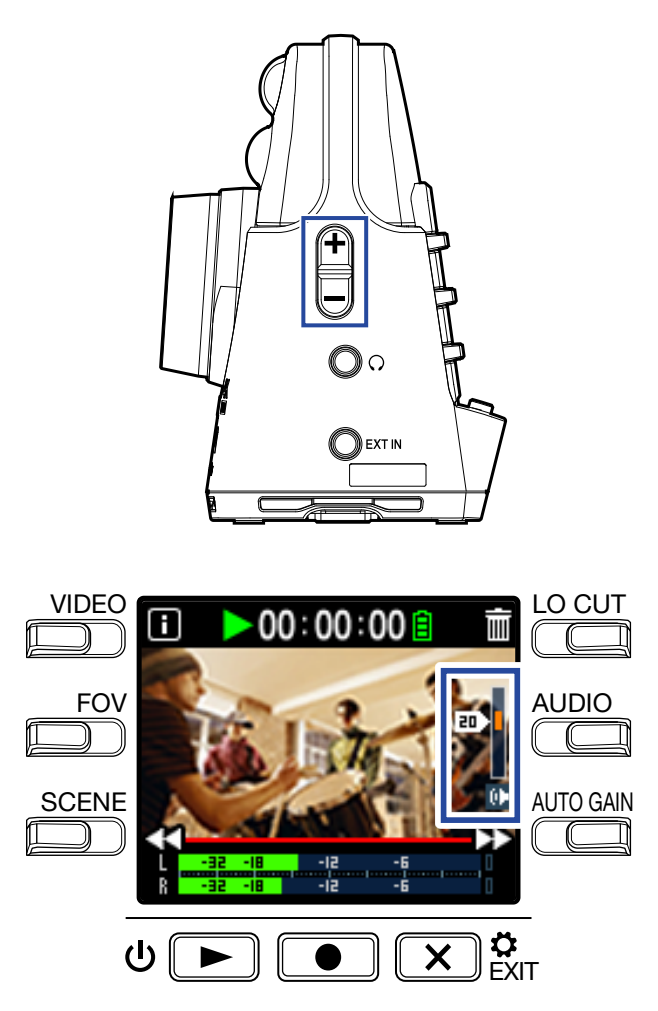

**ПОДСКАЗКА**

- Вы можете отдельно настроить громкость для наушников и динамиков.
- Громкость можно настроить в диапазоне от 0 до 30.

# **Линейный выход / Выход на наушники**

Вы можете прослушивать аудио с помощью наушников или динамиков.

**1.** Подключите наушники или аудиооборудование к линейному выходу (разъем стерео мини-джек).

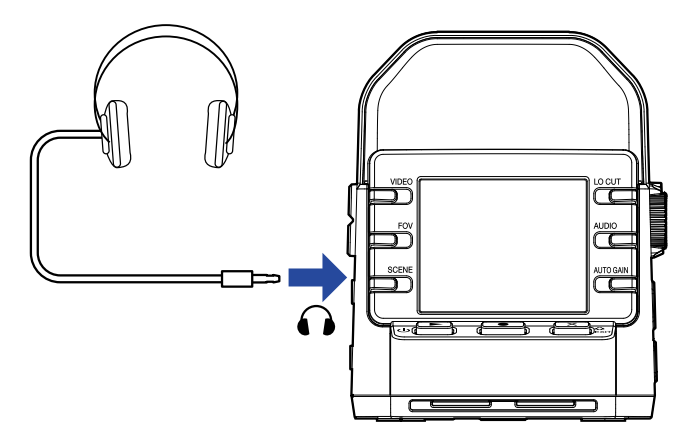

#### **ПОДСКАЗКА**

В экране записи вы можете мониторить входящий сигнал через наушники или динамики.

# <span id="page-29-0"></span>**Воспроизведение видео на телевизоре**

С помощью HDMI-кабеля вы можете подключить **Q2n-4K** к телевизору и просматривать на нем видео.

**1.** Подключите HDMI-кабель (не входит в комплект) к порту микро-HDMI.

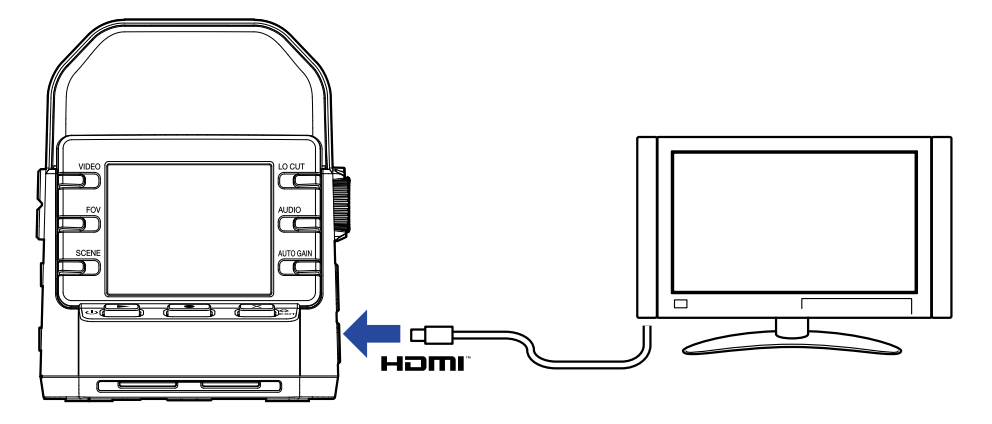

**2.** Нажмите  $\psi$   $\blacktriangleright$ , чтобы начать воспроизведение.

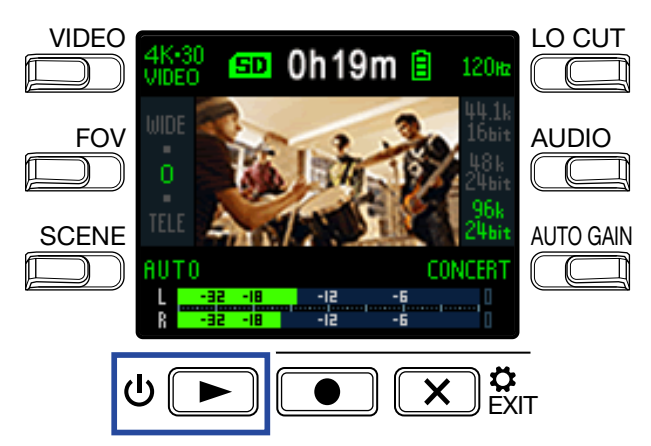

Дисплей **Q2n-4K** погаснет, и видео начнет воспроизводиться на экране телевизора.

#### **ПОДСКАЗКА**

Вы можете управлять воспроизведением видео с рекордера. ("[Функции воспроизведения](#page-26-0)" стр. 27)

#### **ПРИМЕЧАНИЕ**

• Во время воспроизведения на ТВ вы не можете просматривать информацию о файлах или удалять их.

• Некоторые телевизоры не поддерживают определенные форматы аудио.

# **Операции с файлами**

# **Просмотр информации**

Вы можете просматривать различную информацию о воспроизводящемся файле.

**1. Нажмите В в экране воспроизведения.** 

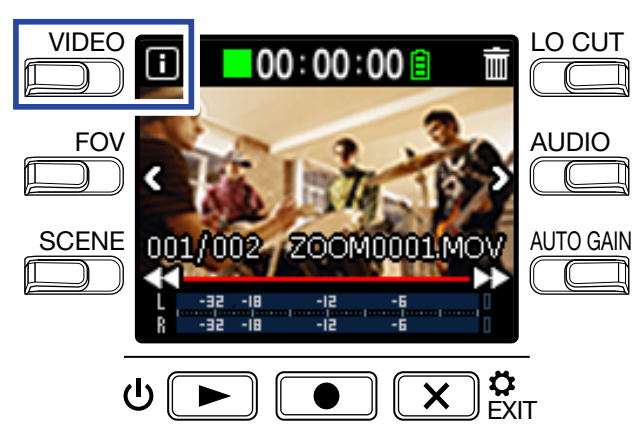

На дисплее отобразится информация о текущем файле, а именно сведения о длительности, размере, дате и времени записи, формате аудио и видео.

**2.** Нажмите **1**.

Снова откроется экран воспроизведения.

# **Удаление файлов**

Вы можете удалять с устройства ненужные файлы..

1. Нажмите **1 в экране воспроизведения**.

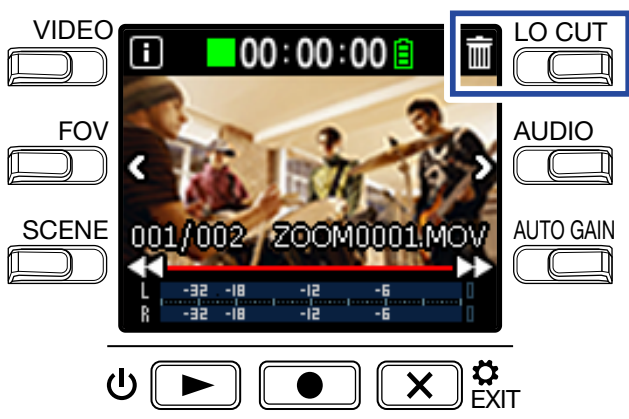

Откроется экран удаления файлов.

**2.** Нажмите **и**, чтобы выбрать файл.

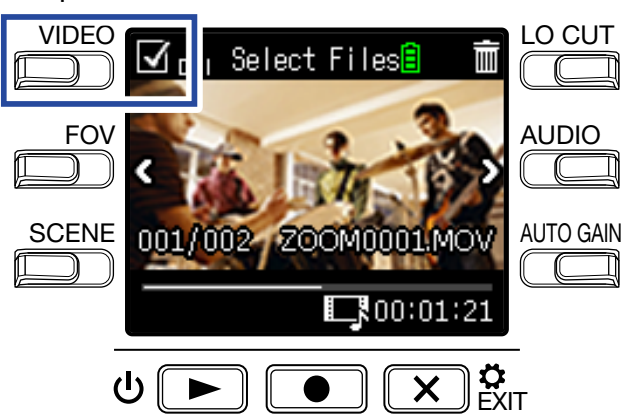

В верхнем левом углу появится галочка, означающая, что файл выбран для удаления.

#### **ПОДСКАЗКА**

Используйте кнопки < и > для перемещения между файлами. Вы можете выбрать сразу несколько файлов.

## $3.$  Нажмите  $\overline{\mathbb{I}}$

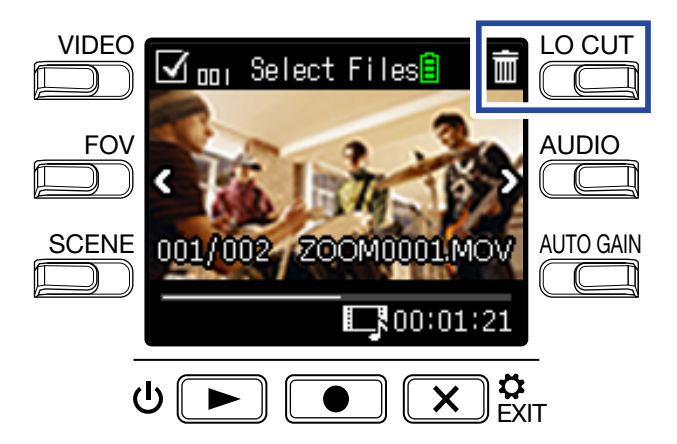

На дисплее отобразится запрос на подтверждение удаления.

## **4.** Нажмите <u>●</u>, чтобы выбрать **Yes ●**.

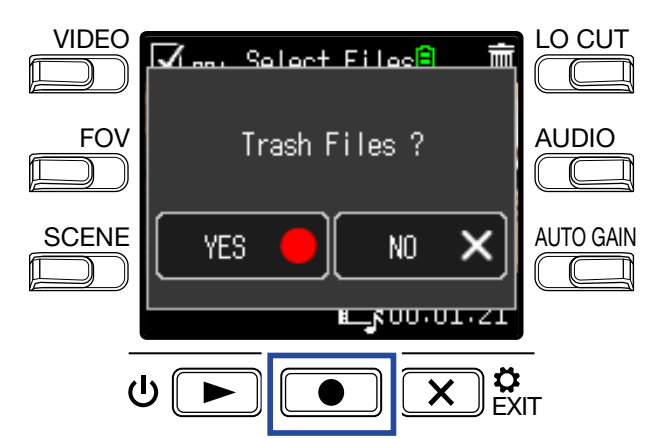

Выбранные файлы будут удалены.

Для отмены удаления нажмите  $\overline{X}$   $_{\text{ENT}}^{\text{o}}$ .

# **Функции USB**

# <span id="page-33-0"></span>**Подключение к компьютеру или устройству iOS**

С помощью USB-кабеля можно подключить **Q2n-4K** к компьютеру или устройству iOS и использовать его в качестве веб-камеры, кард-ридера или USB-микрофона.

**1.** Нажмите  $(\times)$   $\overset{\bullet}{\alpha}$  в экране записи.

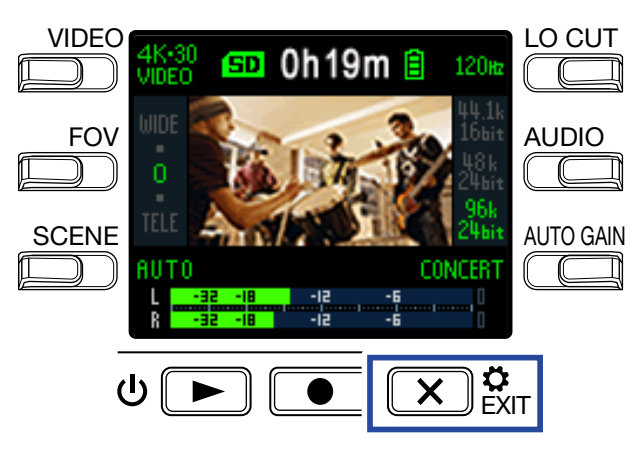

Откроется экран настроек.

 $2.$  Нажмите  $\rightarrow$ .

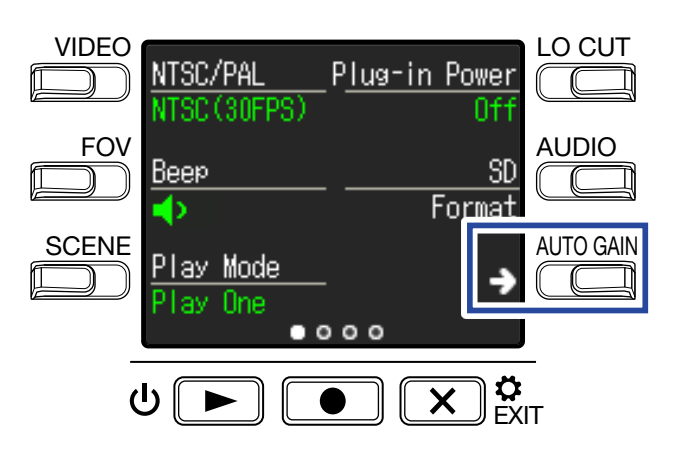

Откроется экран настроек USB-подключения.

**3.** Нажмите кнопку, соответствующую функции, которую вы хотите использовать.

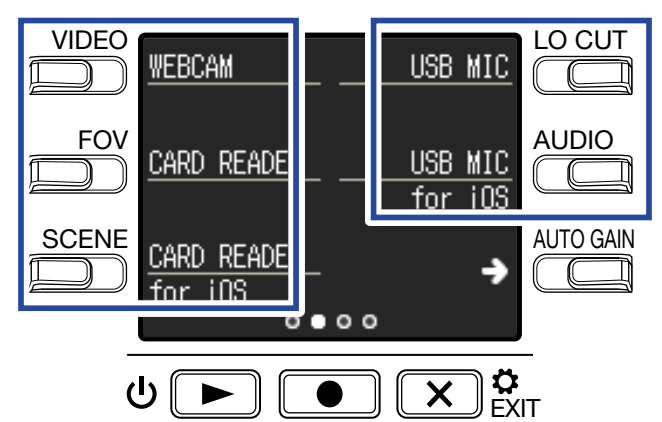

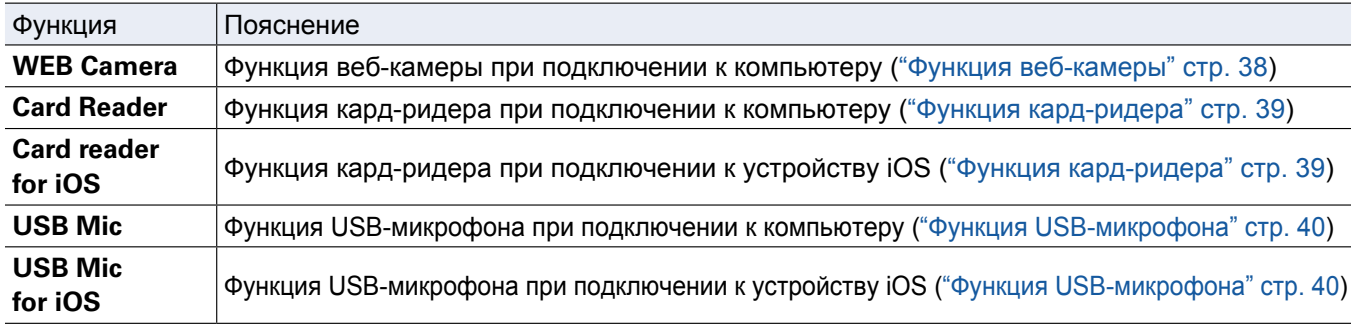

**4.** Нажмите <u>■</u> в экране подтверждения, чтобы выбрать **Yes** ●.

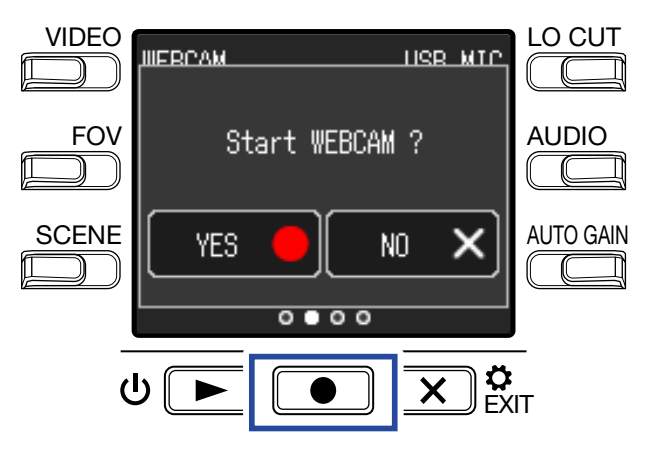

Выбранная функция будет активирована.

**5.** С помощью USB-кабеля подключите **Q2n-4K** к компьютеру или устройству iOS.

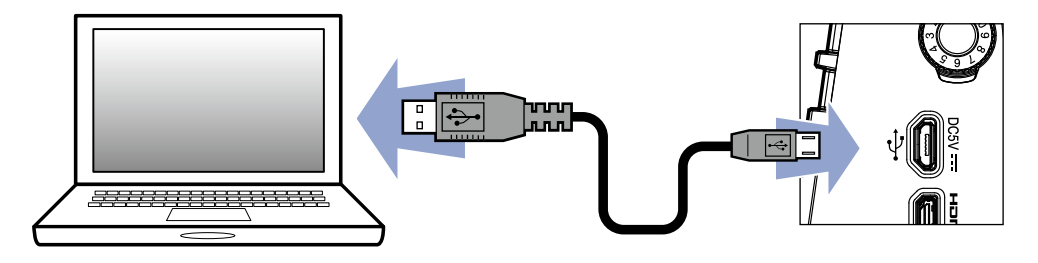

 $6.$  Для выхода из режима USB нажмите  $\overline{\mathbf{X}}$   $\mathbf{R}_{\text{EMI}}$ 

**7.** Нажмите на экране подтверждения, чтобы выбрать **Yes** .

Откроется экран записи.

#### **ПРИМЕЧАНИЕ**

- При подключении к компьютеру устройство может питаться через USB-шину.
- При подключении к устройству iOS используйте батареи.
- Список совместимых устройств iOS можно посмотреть на официальном сайте ZOOM ([www.zoom.co](http://www.zoom.co.jp.).jp).
- [Для п](http://www.zoom.co.jp.)одключения к устройству iOS необходим адаптер iPad Camera Connection Kit или Lightning (не входит в комплект).

# **Включение устройства при подключении к компьютеру**

Если при подключении к компьютеру включить **Q2n-4K**, на дисплее появится экран выбора функции USB.

**1.** С помощью кнопок **<** и **>** выберите функцию USB.

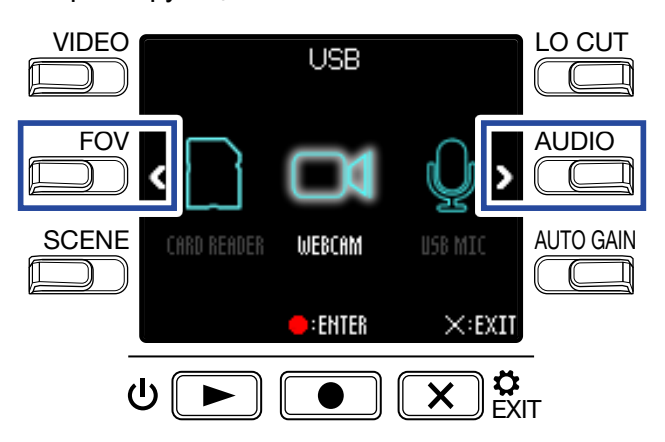

**2.** Нажмите **•** для подтверждения.

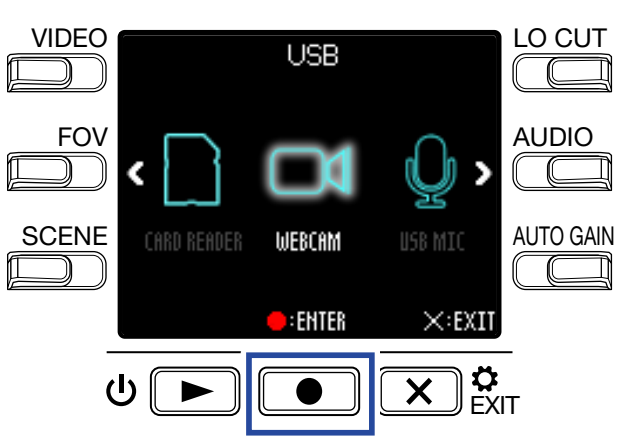

**3.** Нажмите в экране подтверждения, чтобы выбрать **Yes** . Выбранный режим будет активирован.

Нажмите  $\overline{\mathbf{X}}$   $\mathbf{\hat{x}}$ <sub>кл</sub>, чтобы открыть экран записи.

# <span id="page-37-0"></span>**Функция веб-камеры**

Вы можете использовать **Q2n-4K** в качестве веб-камеры для вывода видео и аудио на компьютер.

**1.** Подключите **Q2n-4K** к компьютеру.

("П[одключение к компьютеру или устройству iOS" стр. 34\)](#page-33-0)

#### **ПРИМЕЧАНИЕ**

Функция веб-камеры недоступна при подключении к устройству iOS.

**2.** Запустите приложение для трансляции на компьютере и выберите **Q2n-4K** в качестве веб-камеры.

#### **ПРИМЕЧАНИЕ**

• **Q2n-4K** может одновременно транслировать видео с разрешением 720 p HD и аудио с качеством 48 кГц/16 бит.

• На **Q2n-4K** нельзя выводить сигнал с компьютера.

#### **ПОДСКАЗКА**

Чтобы узнать, как выбрать **Q2n-4K** в качестве веб-камеры, смотрите инструкцию к программе, которую используете.

**3.** Прежде чем отсоединить устройство от компьютера, выполните его безопасное отключение.

#### **Компенсация задержки между аудио и видео**

Если во время использования рекордера в качестве веб-камеры возникает задержка между аудио- и видеосигналом, вы можете отрегулировать время задержки аудио, чтобы синхронизовать его с видео.

**1.** Во время использования веб-камеры нажмите **DELAY**.

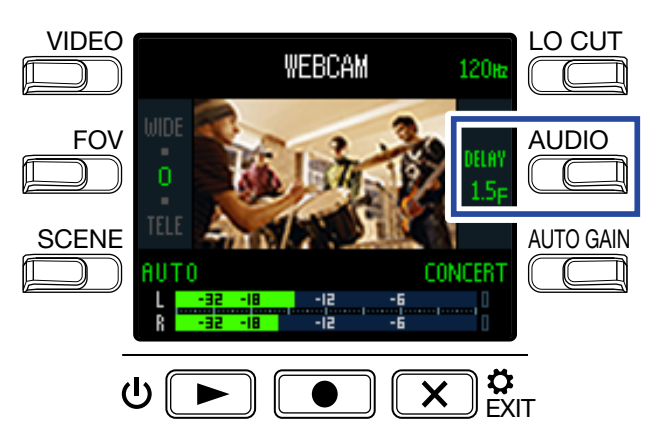

Нажмите **DELAY** несколько раз, чтобы увеличить время задержки.

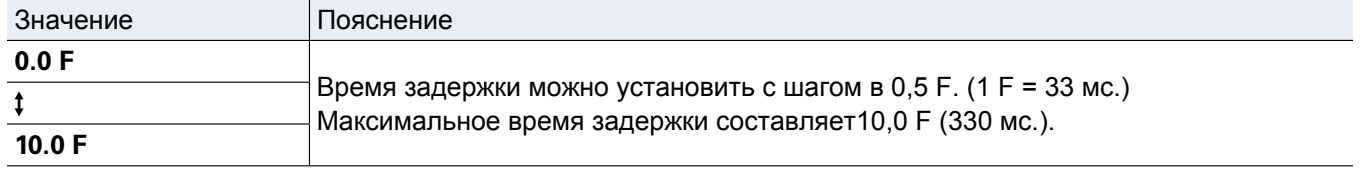

# <span id="page-38-0"></span>**Функция кард-ридера**

**Q2n-4K** можно использовать для просмотра данных и их переноса с компьютера или устройства iOS.

- **1.** Подключите **Q2n-4K** к компьютеру или устройству iOS. ("П[одключение к компьютеру или устройству iOS" стр. 34\)](#page-33-0)
- **2.** На компьютере или устройстве iOS в проводнике файлов выберите карту памяти **Q2n-4K.**
- **3.** Произведите необходимые операции с файлами.
- **4.** Прежде чем отсоединить устройство от компьютера, выполните его безопасное извлечение.

**ПОДСКАЗКА** Информацию об операциях с файлами смотрите в инструкции к операционной системе компьютера или устройства iOS.

- $\overline{\mathbf{5}}$ . Нажмите  $\overline{\mathbf{X}}$ <sup> $\mathbf{\hat{x}}$ </sup>  $\mathbf{\hat{x}}$ .
- $6.$  Нажмите  $\bullet$  в экране подтверждения, чтобы выбрать **Yes**  $\bullet$ . Откроется экран записи.

# <span id="page-39-0"></span>**Функция USB-микрофона**

**Q2n-4K** можно использовать в качестве USB-микрофона при подключении к компьютеру или устройству iOS.

**1.** Подключите **Q2n-4K** к компьютеру или устройству iOS. ("[Подключение к компьютеру или устройству iOS" стр. 34\)](#page-33-0)

**2.** Запустите приложение, использующее микрофон, и выберите в качестве микрофона **Q2n-4K.**

#### **ПОДСКАЗКА**

Чтобы узнать, как выбрать Q2n-4K в качестве микрофона, смотрите инструкцию к программе, которую используете.

**3.** Прежде чем отсоединить устройство от компьютера, выполните его безопасное извлечение.

## **Прямой мониторинг**

Вы можете мониторить входящий сигнал во время использования устройства в режиме USB-микрофона.

**1.** В режиме USB-микрофона нажмите **DIRECT MNTR**.

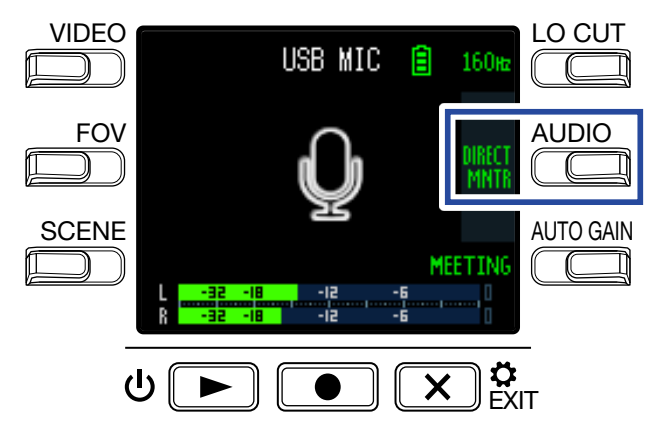

Функция прямого мониторинга включится или выключится.

# **Установка типа батарей**

Для корректного отображения оставшегося заряда батарей необходимо установить их тип.

**1.** Нажмите  $\overline{X}$  в экране записи.

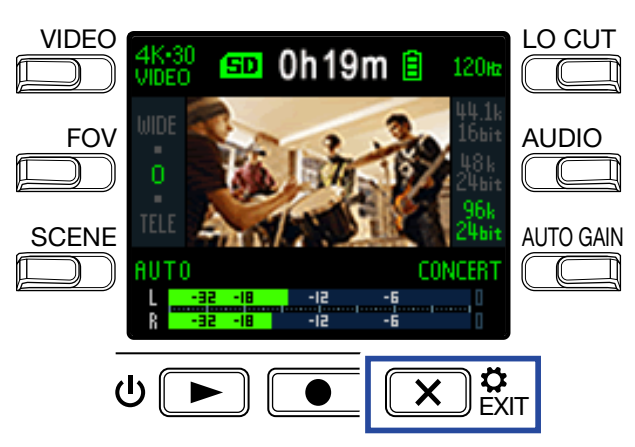

Откроется экран настроек.

 $2.$  Нажмите  $\rightarrow$  три раза, чтобы открыть нужный экран.

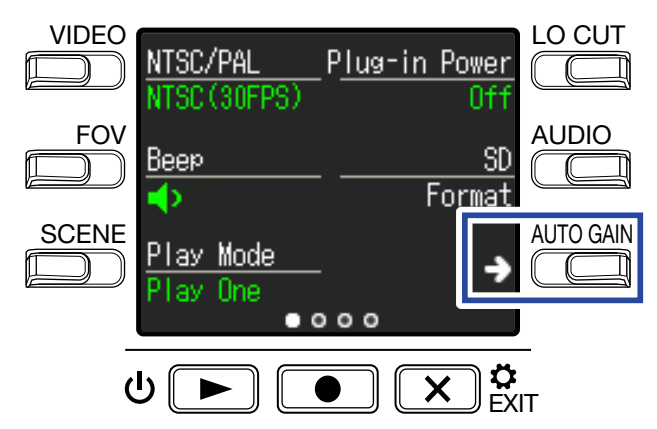

**3.** Нажмите **Battery Type** для установки типа батарей.

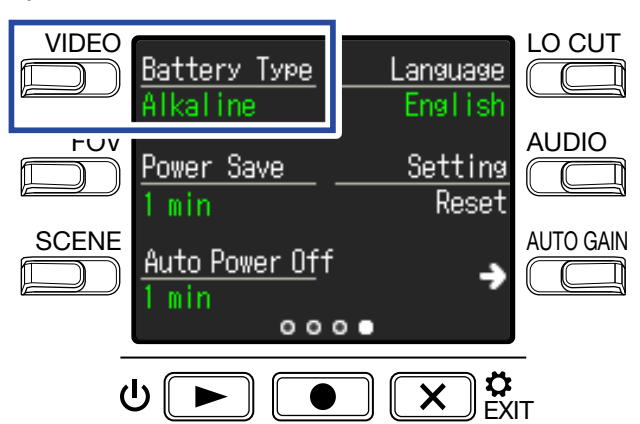

Вы можете выбрать щелочные (**Alkaline)**, никель-метал-гидридные (**Ni-MH)** или литиевые (**Lithium)**.

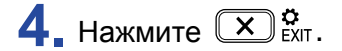

# **Экономия энергии**

## **Время подсветки дисплея**

Вы можете снизить энергопотребление, уменьшив время подсветки дисплея.

1. Нажмите  $\overline{X}$  <sup>8</sup> ЕХІТ в экране записи.

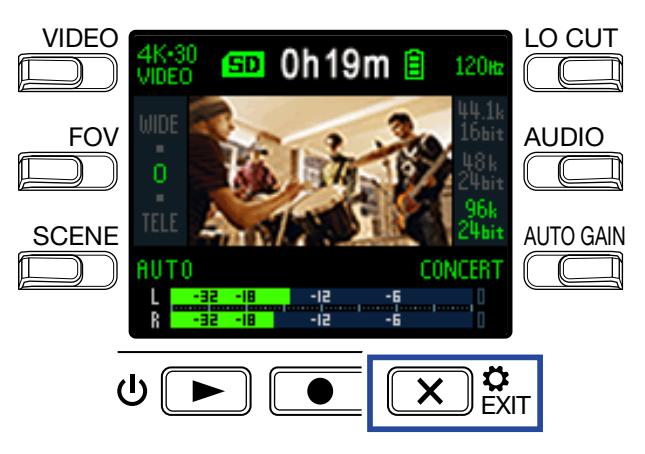

Откроется экран настроек.

 $2.$  Нажмите  $\rightarrow$  три раза, чтобы открыть нужный экран.

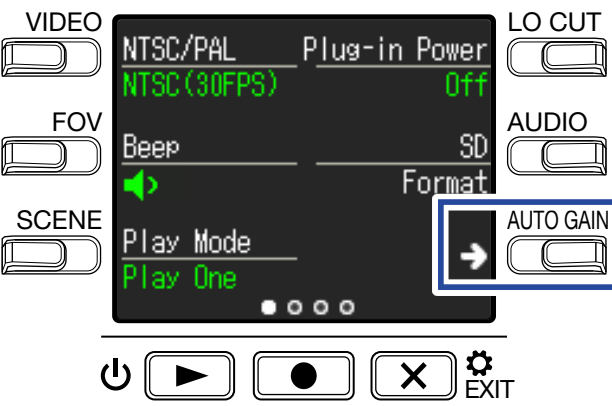

**3.** Нажмите **Power Save** и выберите время работы подсветки.

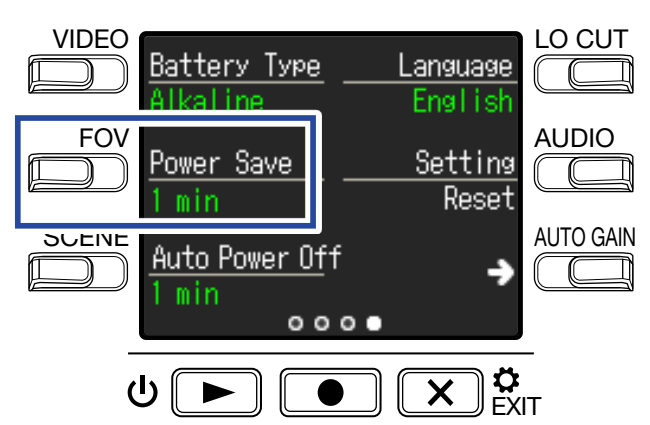

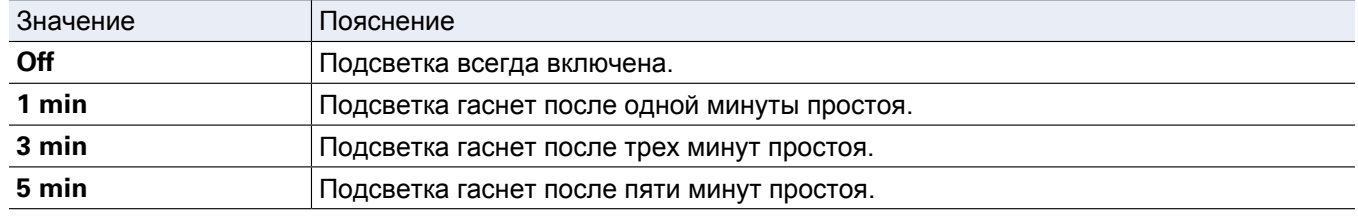

## **4.** Нажмите  $(\overline{\mathbf{X}})$   $_{\text{EXT}}^{\mathbf{\alpha}}$ .

### **Функция автоотключения**

При работе от батарей используйте функцию автоотключения, чтобы сэкономить энергию.

#### **ПРИМЕЧАНИЕ**

Функция автоотключения не работает во время записи или воспроизведения, а также при питании устройства через USB-шину.

1. Нажмите  $\overline{X}$   $_{\text{ENT}}^{\text{Q}}$  в экране записи.

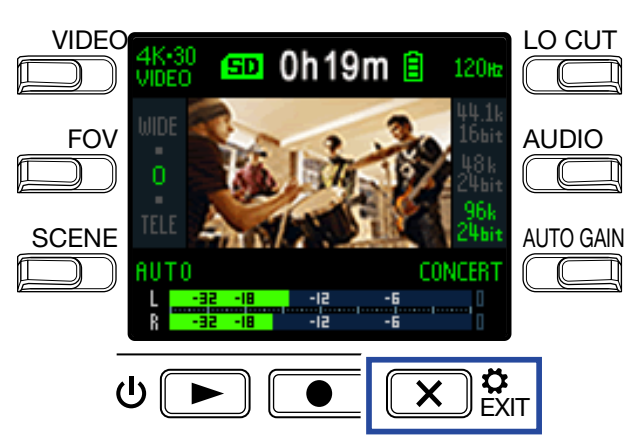

Откроется экран настроек.

 $2.$  Нажмите  $\rightarrow$  три раза, чтобы перейти в нужный экран.

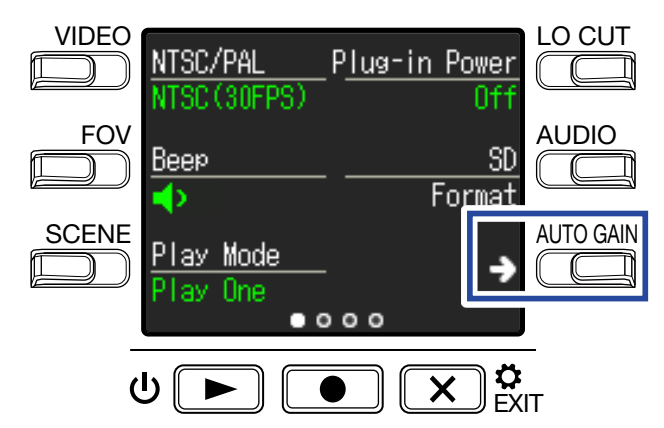

**3.** Нажмите **Auto Power Off** и установите время, через которое устройство будет отключаться.

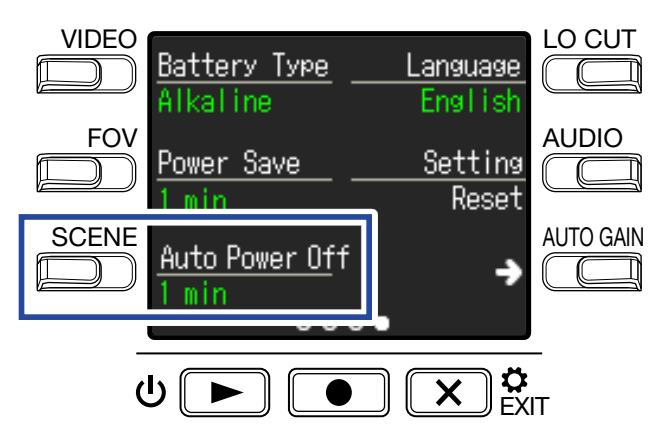

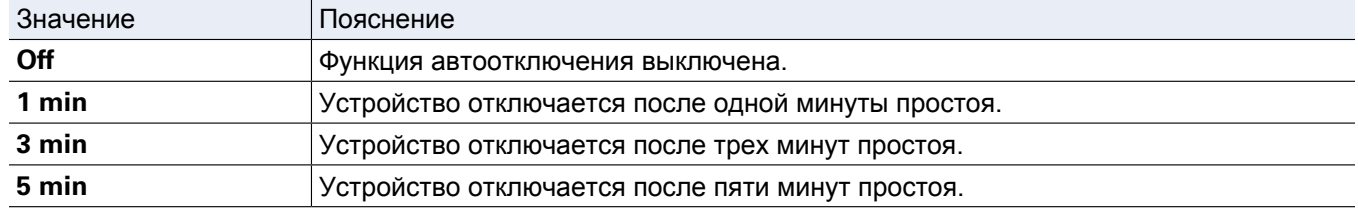

## $\mathbf{4}_{\cdot}$  Нажмите  $\mathbf{\infty}^{\mathfrak{B}}_{\text{ENT}}$ .

# **Установка времени и даты**

Установите время и дату, чтобы эти данные правильно отображались в информации о файлах.

1. Нажмите  $\overline{X}$   $\overset{\bullet}{\mathbf{s}}$ <sub>EXIT</sub> в экране записи.

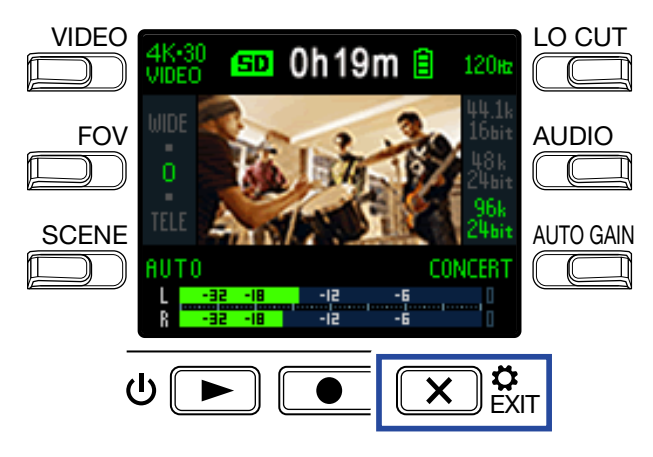

Откроется экран настроек.

 $2.$  Нажмите  $\rightarrow$  два раза, чтобы перейти в нужный экран.

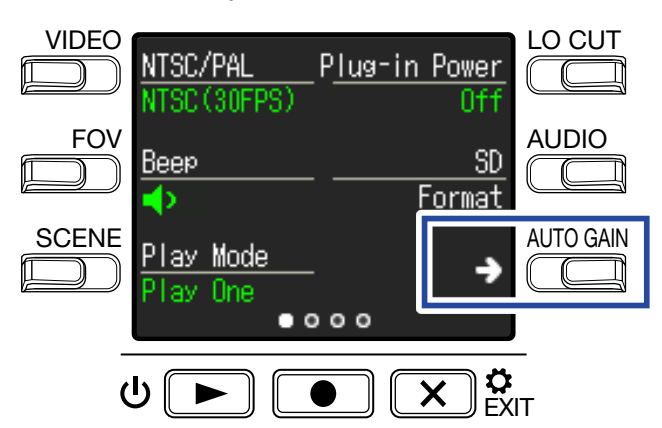

Откроется экран настройки времени и даты.

**3.** Нажмите кнопку параметра, который хотите настроить.

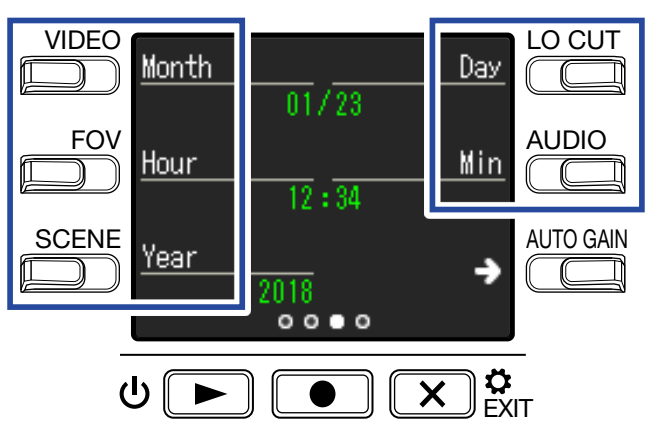

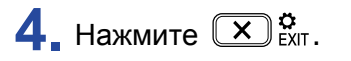

# **Настройка громкости**

Вы можете настроить громкость сигнала нажатия кнопок **Q2n-4K**.

**1.** Нажмите  $(\overrightarrow{x})$ ёхт в экране записи.

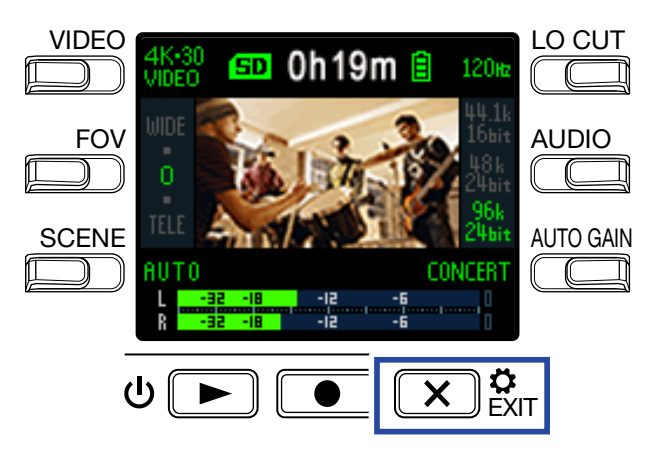

Откроется экран настроек.

**2.** Нажмите **Beep** и установите уровень громкости.

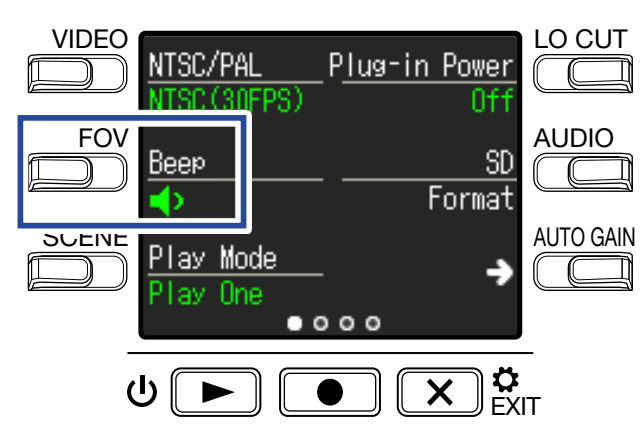

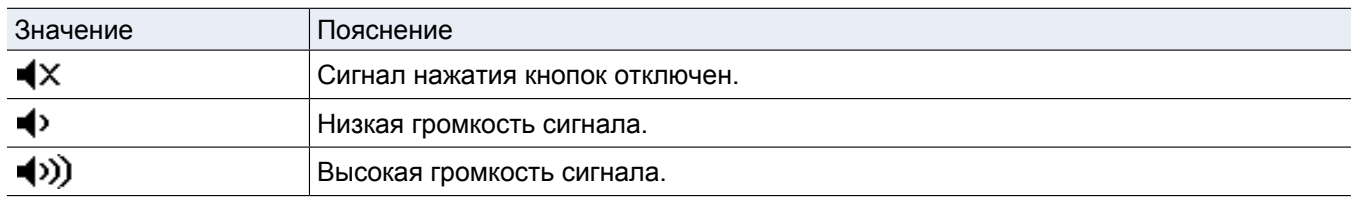

 $3.$  Нажмите  $\overline{\mathbf{X}}$   $_{\text{EXT}}^{\mathbf{G}}$ .

# **Непрерывное воспроизведение**

Режим непрерывного воспроизведения позволяет воспроизводить файлы без остановки.

**1.** Нажмите  $(\mathbf{X})$   $_{\text{ENT}}^{\mathbf{\alpha}}$  в экране записи.

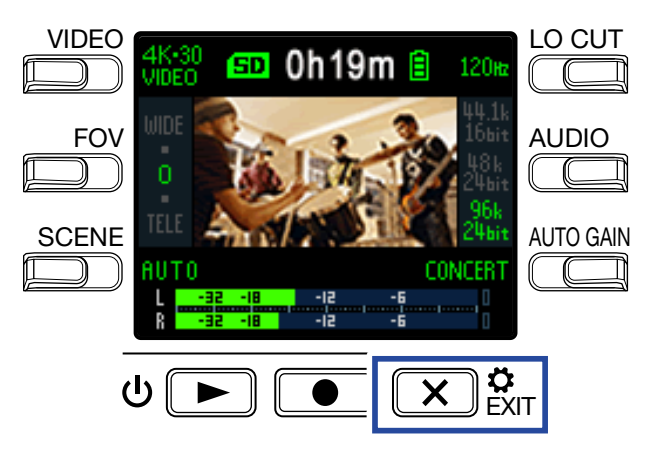

Откроется экран настроек.

**2.** Нажмите **Play Mode** и выберите режим воспроизведения.

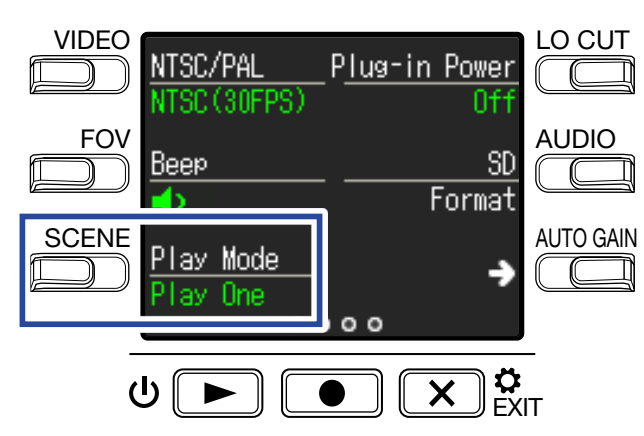

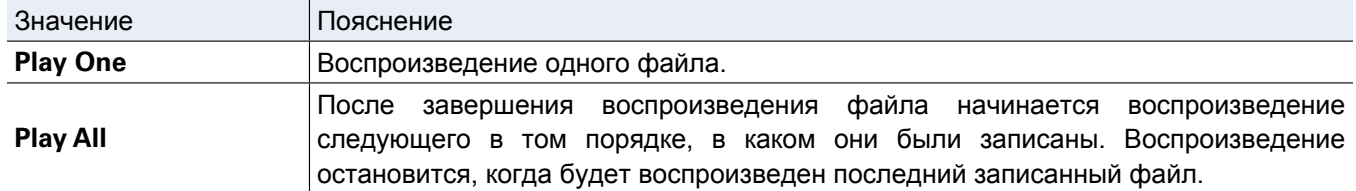

 $3.$  Нажмите  $\overline{\mathbf{X}}$   $\mathbf{R}_{\text{NIT}}$ .

# **Использование микрофона с фантомным питанием**

Вы можете подключить внешний конденсаторный микрофон и запитать его от **Q2n-4K.**

**1.** Нажмите  $(\overrightarrow{x})$ ёхт в экране записи.

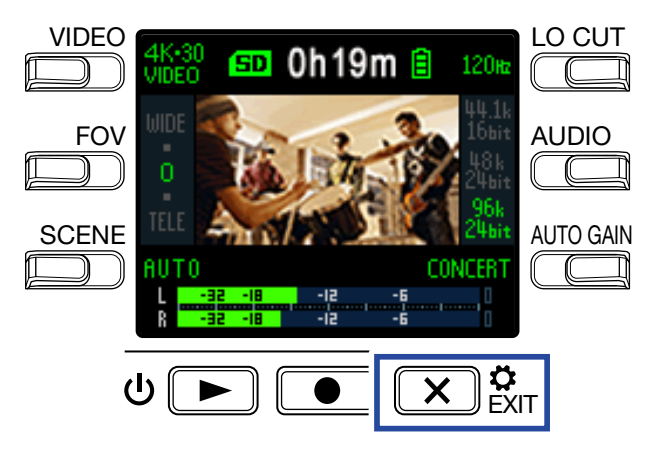

Откроется экран настроек.

**2.** Нажмите **Plug-in Power** и активируйте функцию (On).

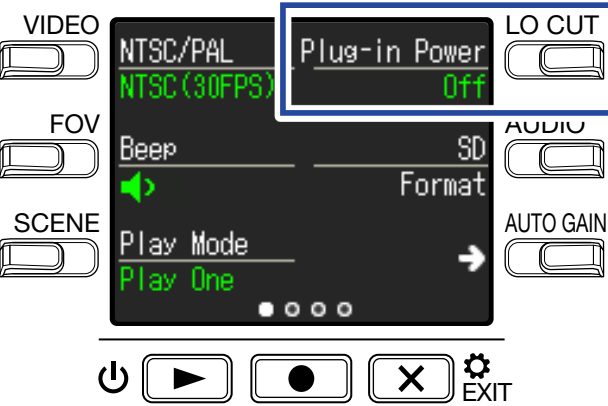

 $3.$  Нажмите  $\overline{\mathbf{X}}$   $_{\text{ENT}}^{\mathbf{G}}$ .

# **Установка частоты кадров**

Вы можете задать стандартную частоту кадров, в зависимости от вашего регионального стандарта видео.

**1.** Нажмите  $(\overline{\mathbf{X}})$   $\overset{\bullet}{\mathbf{x}}$  в экране записи.

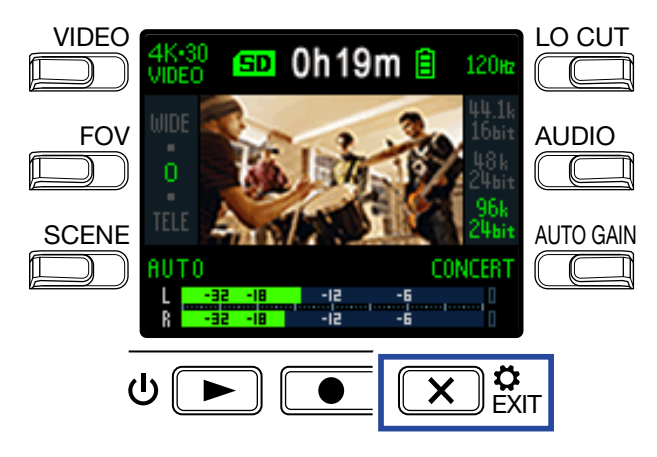

Откроется экран настроек.

**2.** Нажмите **NTSC/PAL**, чтобы установить частоту кадров.

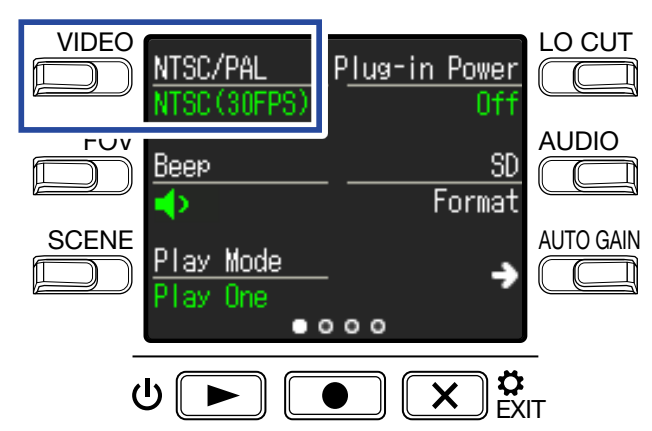

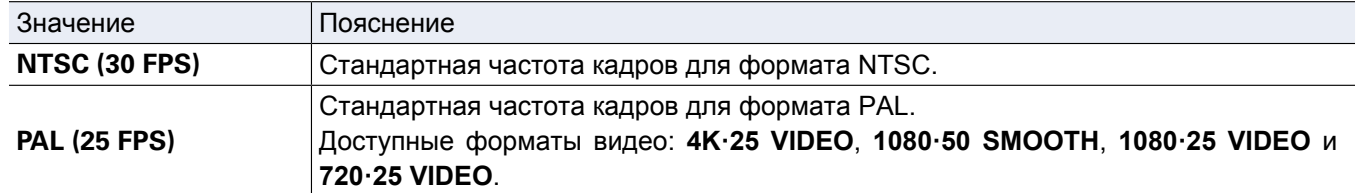

## $3.$  Нажмите  $\overline{X}$ <sup> $\circ$ </sup>  $\overline{S}$

# **Установка языка**

Установите язык интерфейса **Q2n-4K**.

1. Нажмите  $\overline{X}$ <sup>\$</sup> ЕХІТ в экране записи.

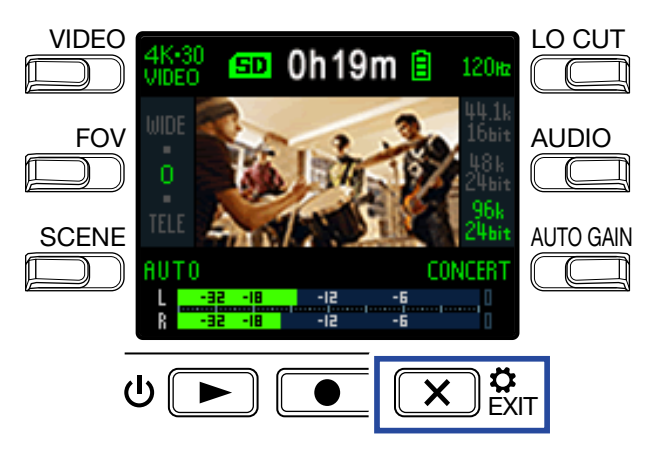

Откроется экран настроек.

 $2$ . Нажмите  $\rightarrow$  три раза, чтобы перейти в нужный экран.

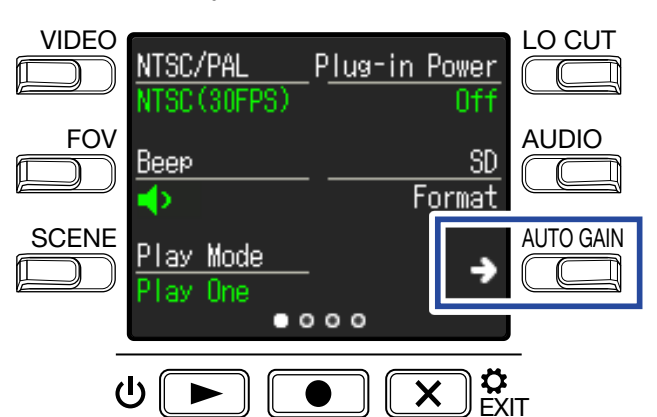

**3.** Нажмите **Language**.

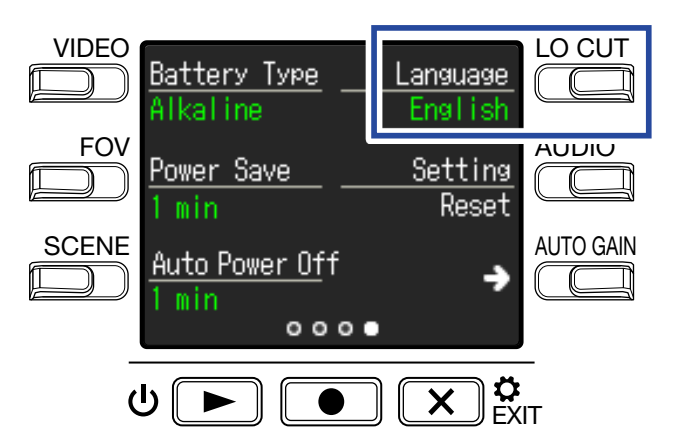

Установите язык интерфейса.

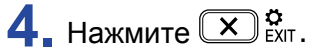

# **Форматирование карты памяти**

Перед использованием карты памяти с **Q2n-4K** ее необходимо отформатировать.

**1.** Нажмите  $\overline{X}$  В экране записи.

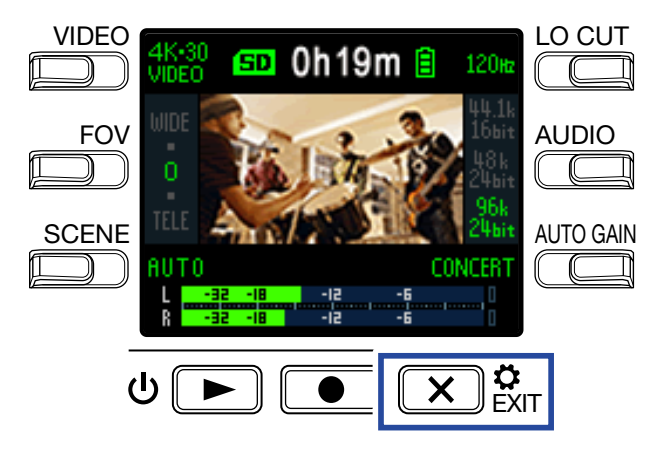

Откроется экран настроек.

**2.** Нажмите **SD Format**.

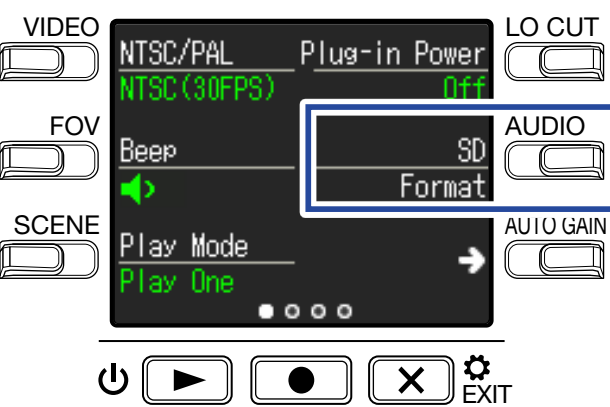

Откроется экран форматирования.

 $3.$  Нажмите  $\textcircled{\tiny{\textcircled{\tiny{\textcirc}}}}$ , чтобы выбрать **Yes**  $\textcircled{\tiny{\textcirc}}$ .

Начнется форматирование карты памяти.

Когда форматирование завершится, на дисплее появится сообщение "**Done**".

#### **Примечание**

- Перед использованием новой карты памяти обязательно отформатируйте.
- При форматировании все данные с карты памяти будут удалены.

# **Сброс настроек**

Вы можете вернуть все настройки **Q2n-4K** к значениям по умолчанию.

1. Нажмите  $\overline{(\mathbf{x})}$  **3.** в экране записи.

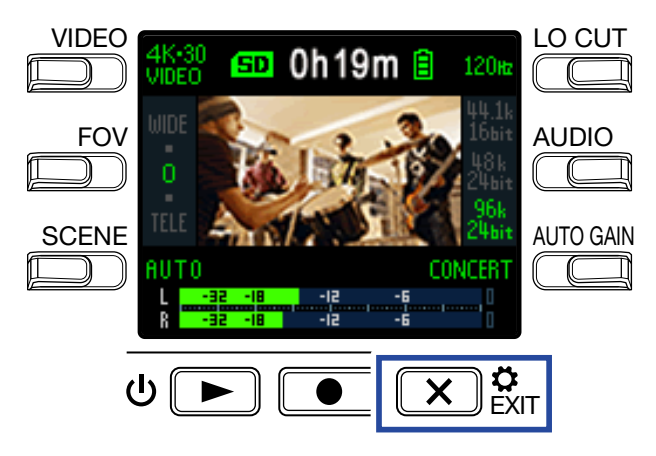

Откроется экран настроек.

 $2$ . Нажмите  $\rightarrow$  три раза, чтобы перейти в нужный экран.

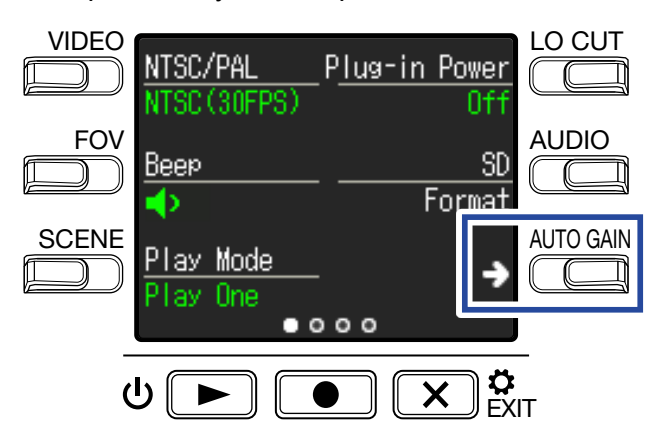

**3.** Нажмите **Setting Reset**.

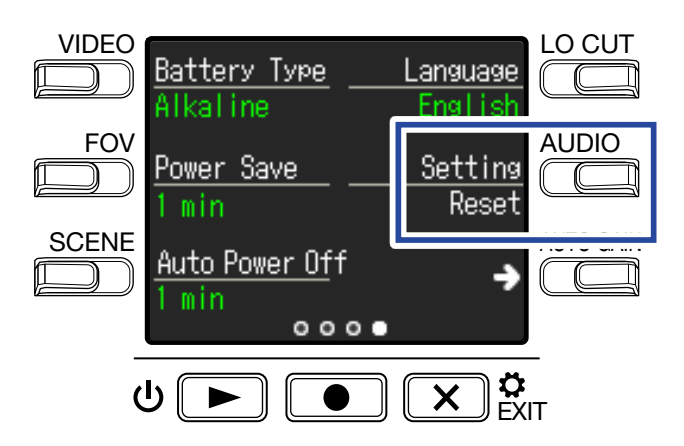

Откроется экран подтверждения.

## $4.$  Нажмите  $\textcircled{\tiny{\textsf{I}}\!\circ}$ , чтобы выбрать **Yes**  $\textcircled{\tiny{\textsf{I}}\!\circ}$ .

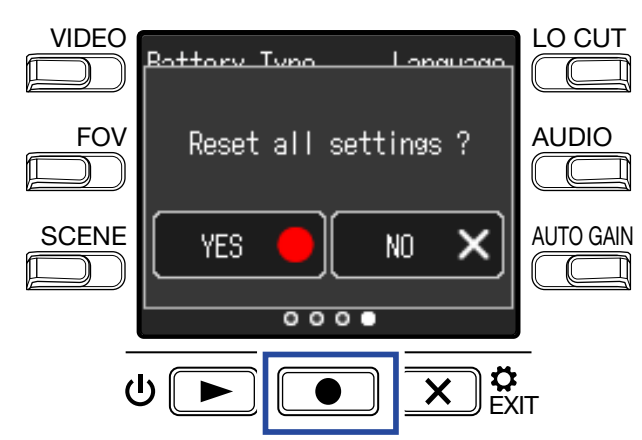

Начнется восстановление настроек по умолчанию.

Как только процесс завершится, устройство автоматически отключится.

# **Обновление прошивки**

Вы можете обновить прошивку **Q2n-4K** до последней версии.

**1.** Установите в **Q2n-4K** новые батареи или подключите устройство к сети.

#### **ПРИМЕЧАНИЕ**

Обновление прошивки невозможно при низком заряде батарей.

- **2.** Скопируйте файл обновления прошивки в корневую директорию карты памяти. Последнюю версию прошивки можно скачать на официа[льном сайте ZOO](http://www.zoom.co.jp)M (www.zoom.co.jp).
- **3.** Вставьте карту памяти в слот.
- 4. Удерживая  $\bullet$ , нажмите  $\circ$  **D**, чтобы включить устройство.

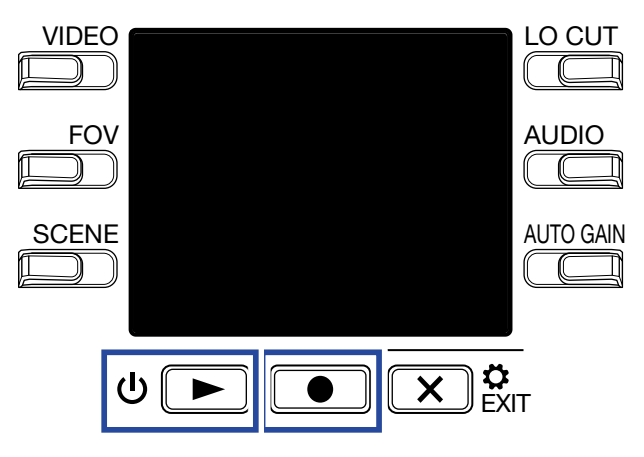

Откроется экран обновления прошивки.

**5.** Нажмите **•** , чтобы выбрать **Yes •**.

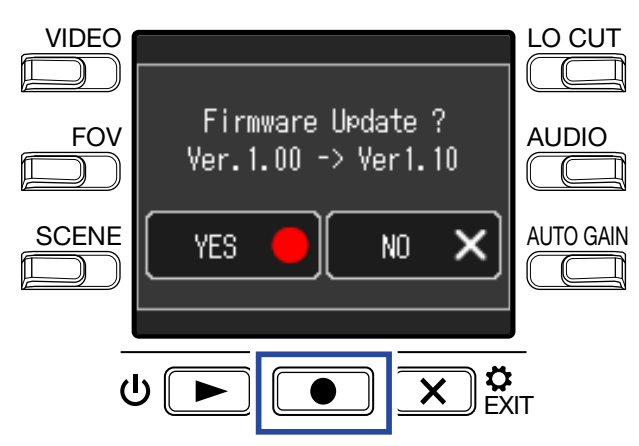

Откроется экран подтверждения.

## $6.$  Нажмите  $\textcircled{\tiny{•}}$ , чтобы выбрать **Yes**  $\textcircled{\tiny{•}}$ .

Когда обновление прошивки завершится, на дисплее появится уведомление.

**ПРИМЕЧАНИЕ**

Не выключайте устройство, пока не завершится обновление прошивки.

**7.** Нажмите и удерживайте <sup> $\Phi$ </sup>  $\blacksquare$ , чтобы выключить устройство.

# **Сообщения на дисплее**

При появлении этих сообщений следуйте приведенным ниже инструкциям.

#### **Во время запуска устройства**

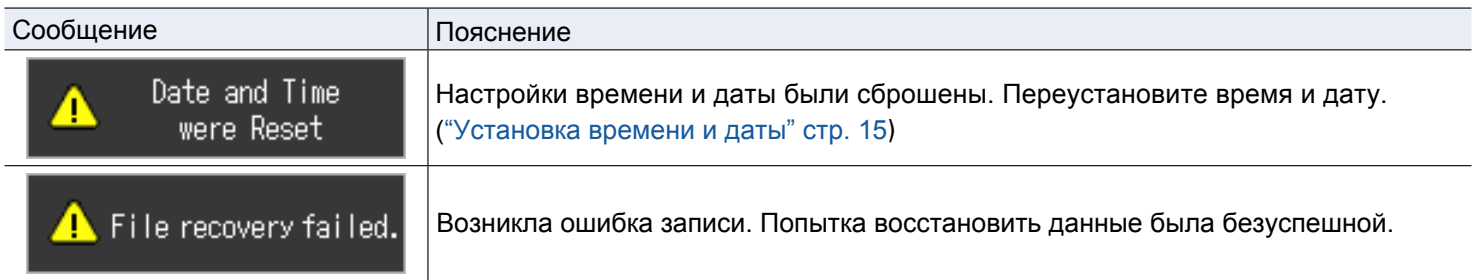

#### **При использовании батарей**

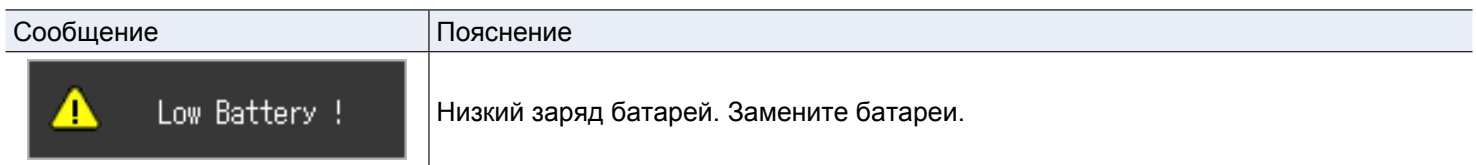

#### **В экране записи**

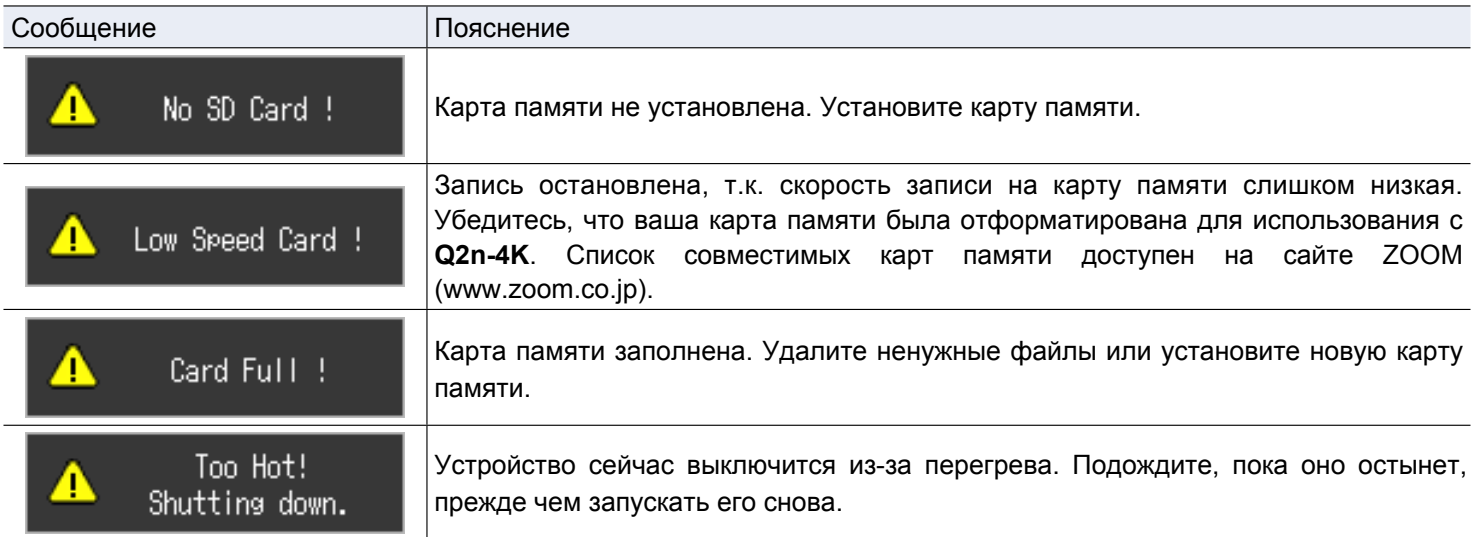

#### **В экране воспроизведения**

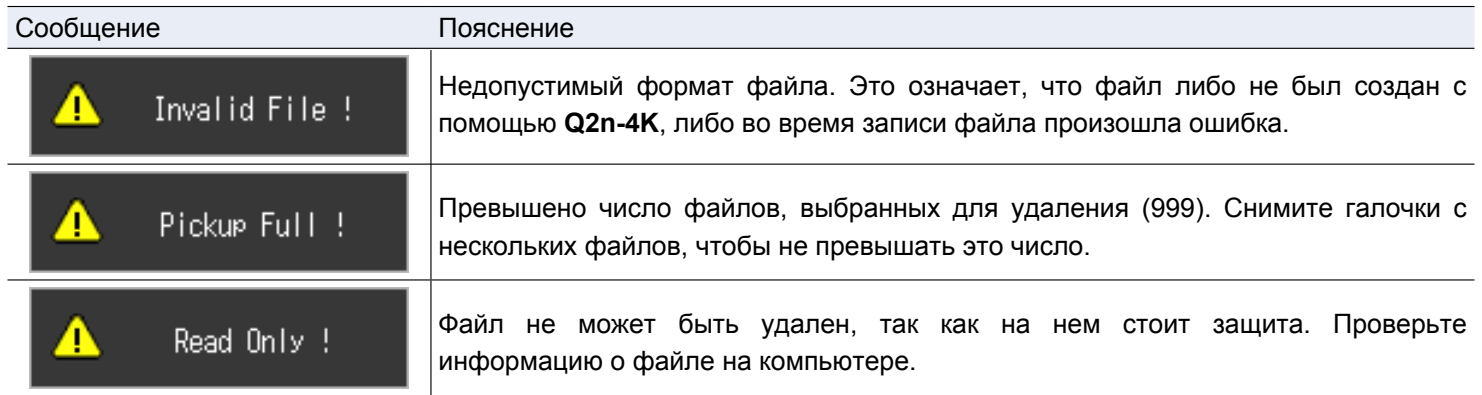

# **Устранение неисправностей**

При возникновении неисправностей воспользуйтесь следующими рекомендациями.

## **Проблемы во время записи / воспроизведения**

#### **Устройство перегревается**

• Во время записи устройство может сильно нагреваться, но это нормально.

#### **Нет звука или звук слишком тихий**

- Проверьте настройки громкости подключенных устройств вывода.
- Проверьте громкость на выходе.

#### **Звук на записи слишком тихий или отсутствует**

- Проверьте настройки уровня сигнала ("Настройка уровня сигнала" стр. 21).
- Если ко входу **Q2n-4K** подключено другое устройство, проверьте его уровень громкости.

#### **Запись аудио / видео невозможна**

• Проверьте доступное время записи в экране записи ("Экран записи" стр. 16).

#### **На дисплее сообщение "Low Speed Card!"/ Остановка записи производится слишком медленно**

- Скорость карты памяти может со временем снижаться из-за частого использования.
- Форматирование карты памяти может решить эту проблему ("Форматирование карты памяти" стр. 53).
- Если форматирование не помогает, рекомендуется заменить карту памяти. Список совместимых карт памяти можно найти на сайте ZOOM (www.zoom.co.jp).

#### **ПРИМЕЧАНИЕ**

Наличие карты памяти в списке не гарантирует, что при использовании конкретной карты памяти не возникнет проблем.

Список приведен лишь в информационных целях.

# **Технические характеристики**

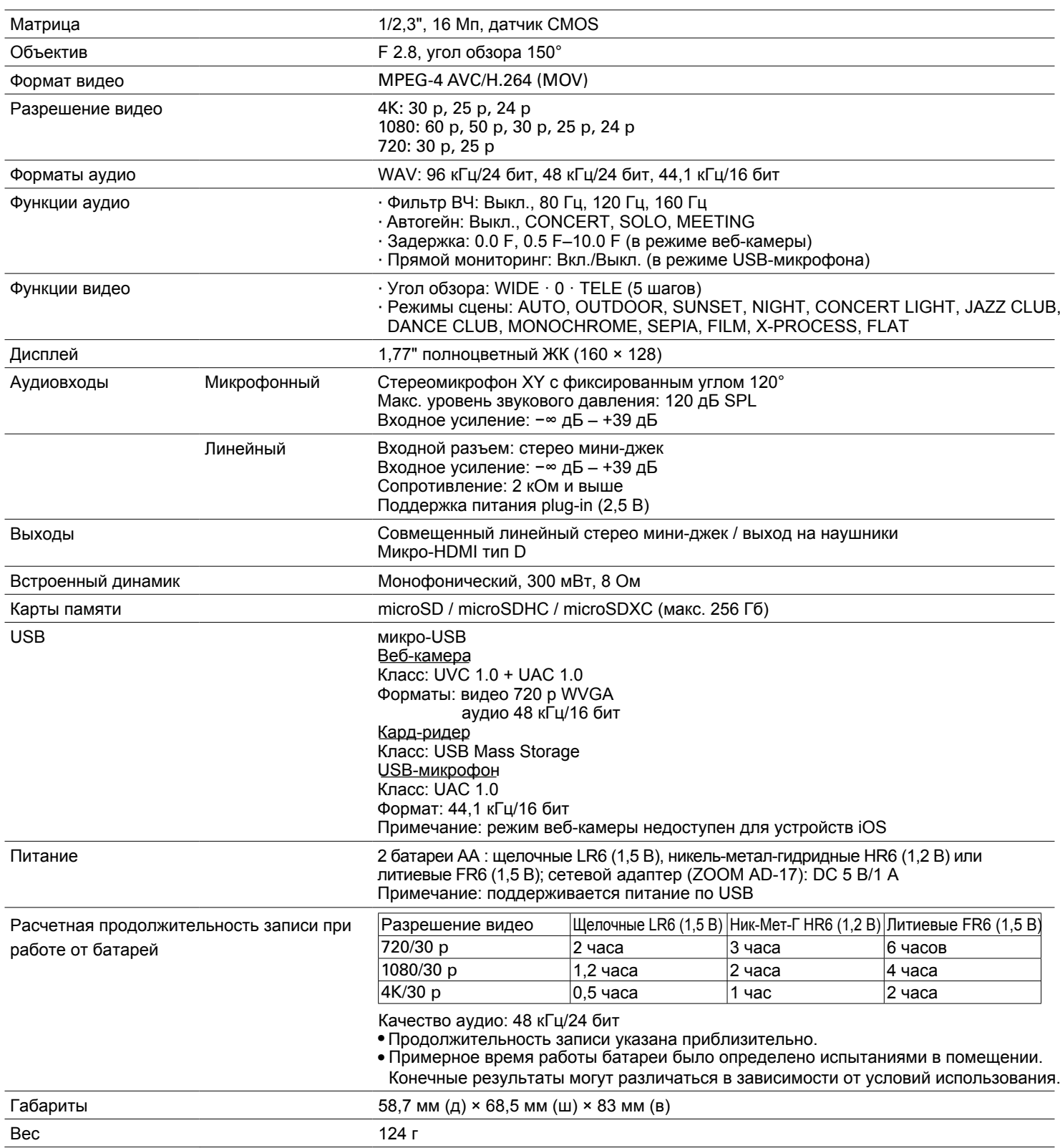

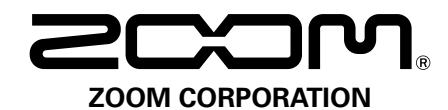

4-4-3 Kanda-surugadai, Chiyoda-ku, Tokyo 101-0062 Japan [www.zoom.co.jp](http://www.zoom.co.jp)